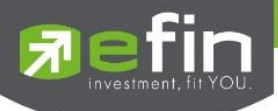

# **Manual for**

# **Mobile Application "IR PLUS AGM" Electronic-Annual General Meeting (E-AGM)**

**ONL-MN-001**

**Revision: 02**

**Effective Date: 24 February 2022**

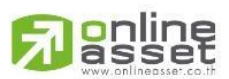

Secret Class: Confidential ONL-MN-001 คู่มือ การใช้งาน ระบบ IR PLUS AGM - EN

**ONLINE ASSET COMPANY LIMITED** 466 Ratchadapisek Rd., Samsen-Nok, Huay Kwang, Bangkok 10310 THAILAND Tel: +662 022 6200 Fax: +662 022 6255 www.efinancethai.com www.onlineasset.co.th

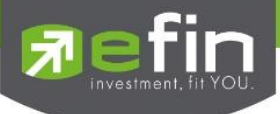

## **Content**

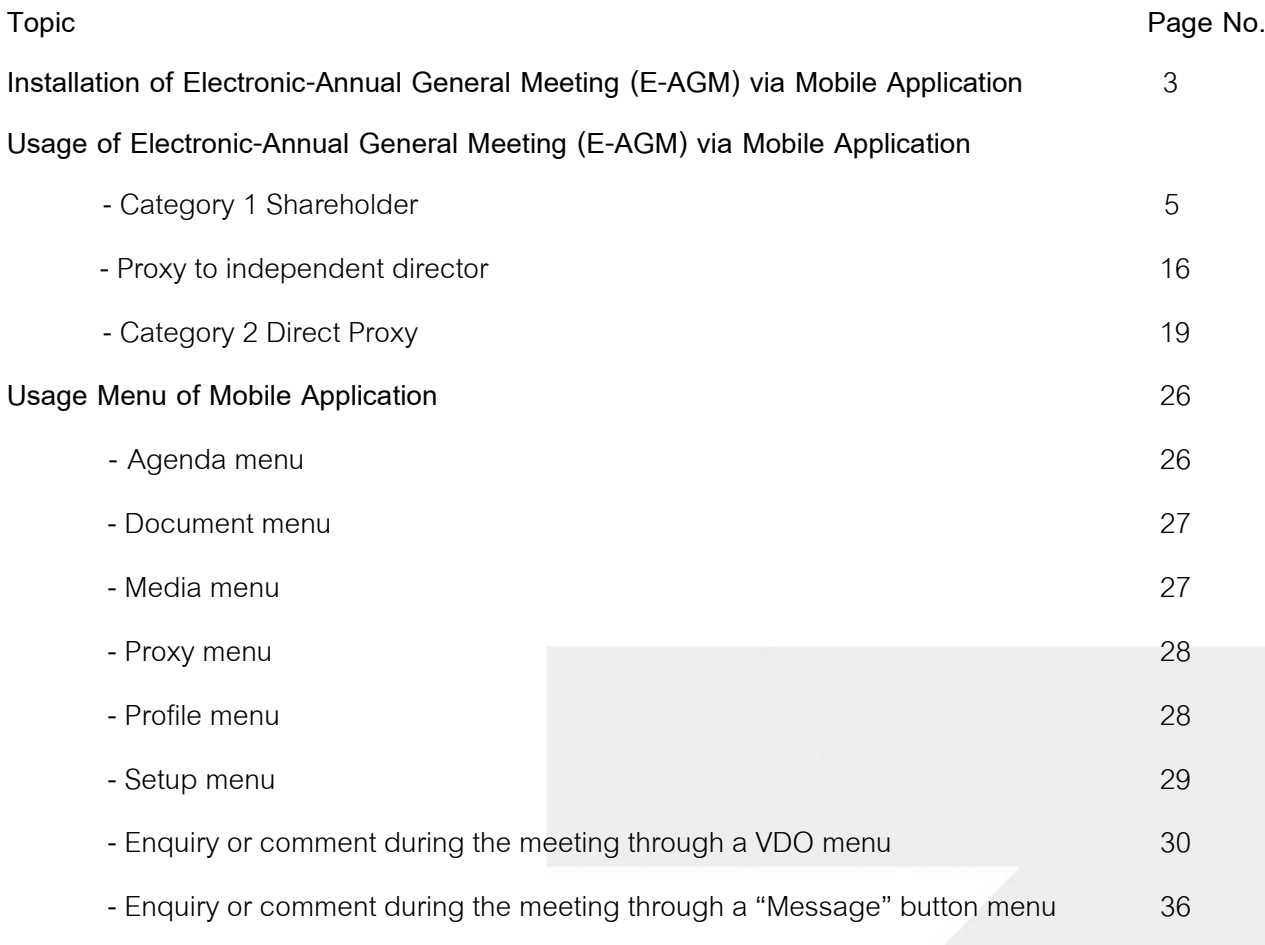

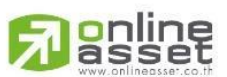

Secret Class: Confidential ONL-MN-001 คู่มือ การใช้งาน ระบบ IR PLUS AGM - EN

**ONLINE ASSET COMPANY LIMITED** 466 Ratchadapisek Rd., Samsen-Nok, Huay Kwang, Bangkok 10310 THAILAND<br>Tel : +662 022 6200 Fax : +662 022 6255 www.efinancethai.com www.onlineasset.co.th

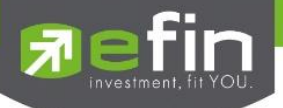

## **Installation of Electronic-Annual General Meeting (E-AGM)**

Shareholder can install the Mobile Application via a smart phone both in iOS (Support since ios 14.5) and Android (Support since Android 8). To install, the shareholder may download the application at the App Store or the Google Play Store.

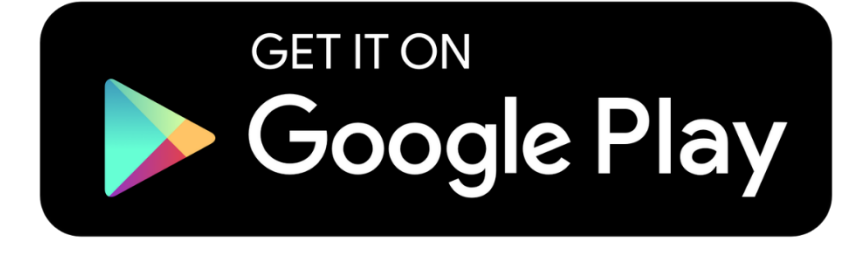

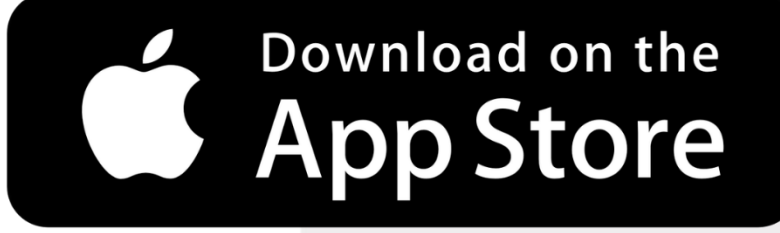

Search the Application titled "**IR PLUS AGM"**

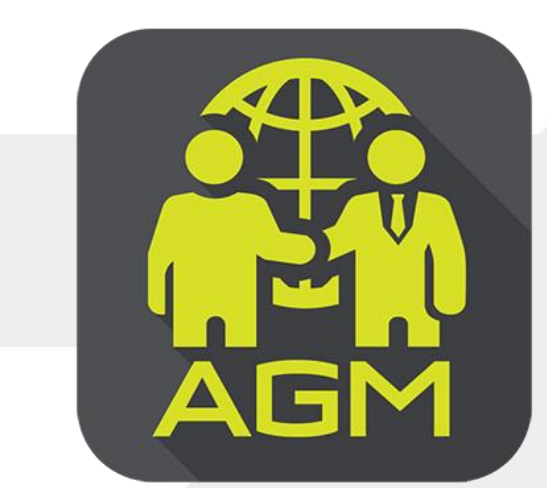

**IR PLUS AGM**

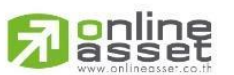

## **Page 3 of 37** Secret Class: Confidential ONL-MN-001 คู่มือการใช้งานระบบ MobileIR PLUS AGM - EN

**ONLINE ASSET COMPANY LIMITED** 466 Ratchadapisek Rd., Samsen-Nok, Huay Kwang, Bangkok 10310 THAILAND Tel: +662 022 6200 Fax: +662 022 6255 www.efinancethai.com www.onlineasset.co.th

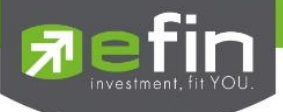

## **Usage of Electronic-Annual General Meeting (E-AGM)**

After installation, the shareholder may access the E-AGM application as follows.

## **Choose Shareholders Meeting**

There are 2 kinds of shareholder that is able to login the IR PLUS AGM application for participating the meeting such as:

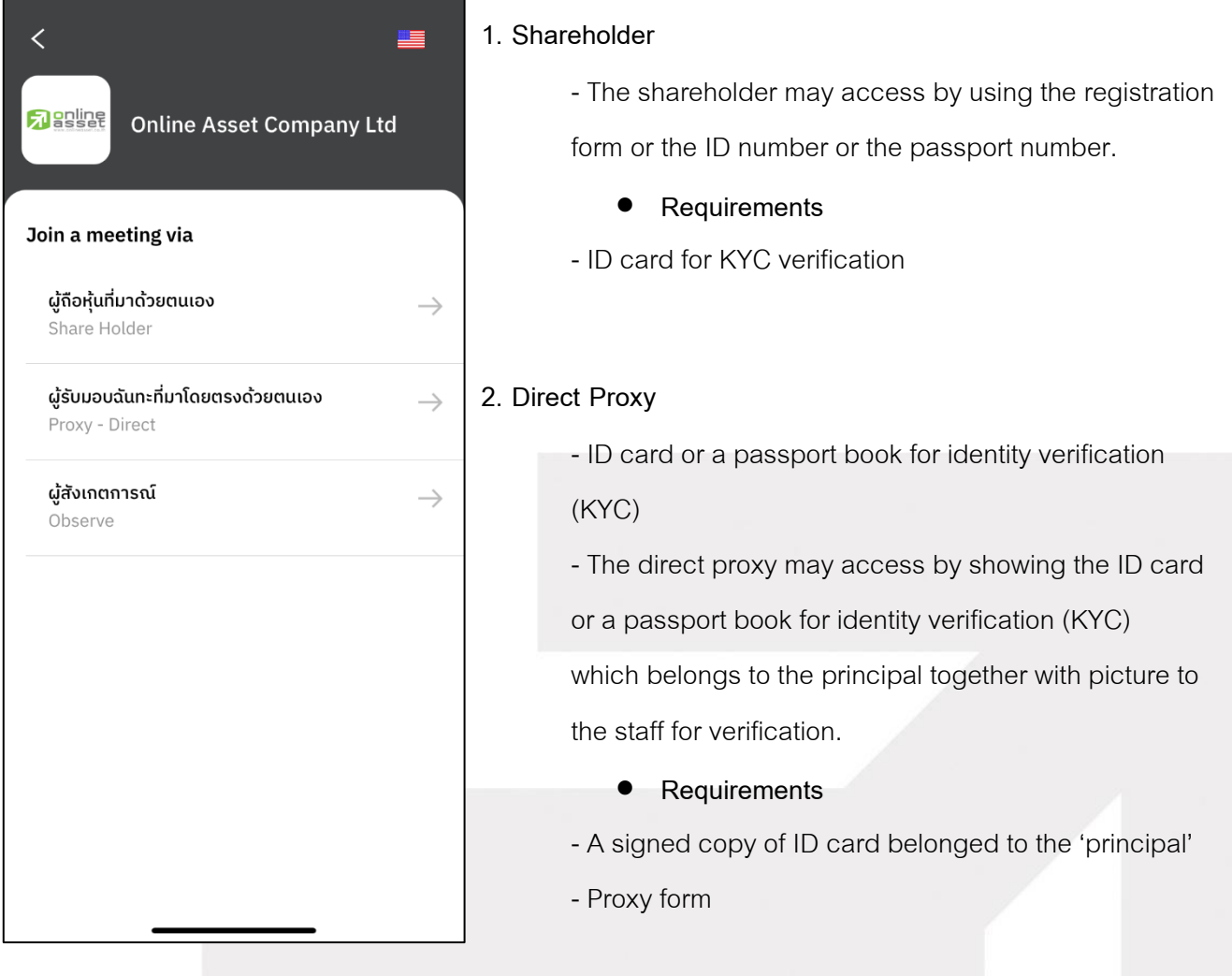

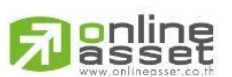

## **ONLINE ASSET COMPANY LIMITED**

Secret Class: Confidential ONL-MN-001 คู่มือการใช้งานระบบ MobileIR PLUS AGM - EN

**Page 4 of 37**

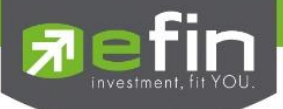

## **To Login, there are 2 categories being authorized to access as follows;**

## **Category 1: Shareholder**

1. The shareholder can select to login by scanning a barcode appeared in the AGM registration form,

or to login by using 13 digits of Identification Card or a pursuant to the Picture 1.1 (Shareholder login)

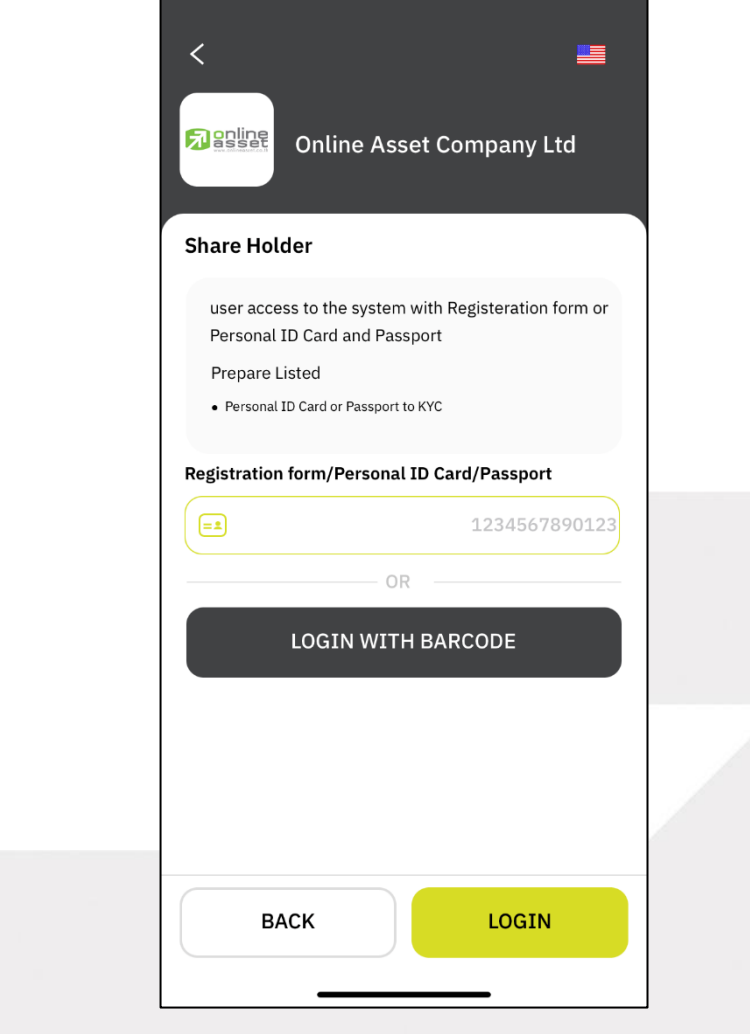

Picture 1.1: A screen of shareholder login via a scanned barcode or

13 digit of ID card or the passport number

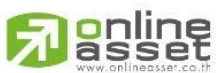

**ONLINE ASSET COMPANY LIMITED** 

466 Ratchadapisek Rd., Samsen-Nok, Huay Kwang, Bangkok 10310 THAILAND Tel: +662 022 6200 Fax: +662 022 6255 www.efinancethai.com www.onlineasset.co.th

**Page 5 of 37** Secret Class: Confidential ONL-MN-001 คู่มือการใช้งานระบบ MobileIR PLUS AGM - EN

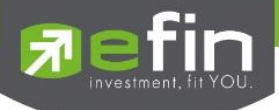

"Please press "Allow" to allow the system to access the camera, microphone.

and notifications on your device."

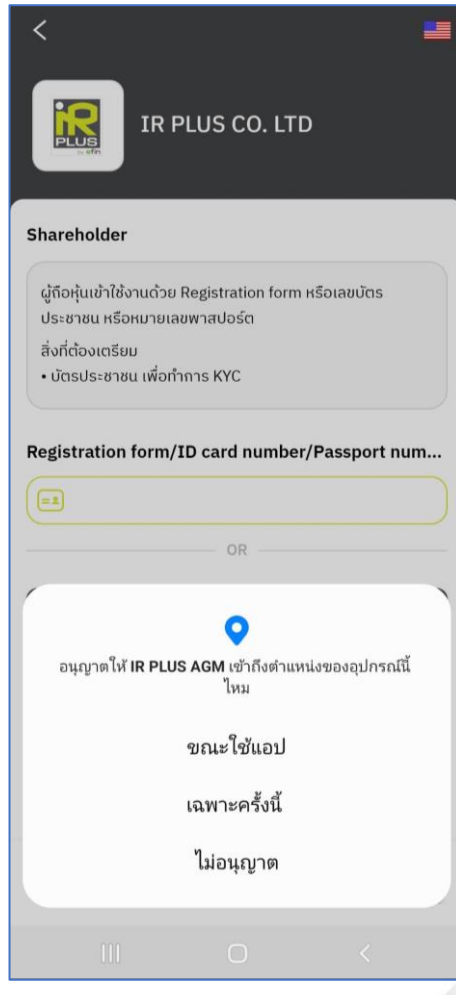

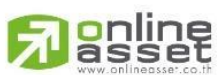

## ONLINE ASSET COMPANY LIMITED

466 Ratchadapisek Rd., Samsen-Nok, Huay Kwang, Bangkok 10310 THAILAND<br>Tel : +662 022 6200 Fax : +662 022 6255 www.efinancethai.com www.onlineasset.co.th

**Page 6 of 37** Secret Class: Confidential

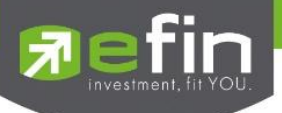

In case of logging in via a scanned barcode, the shareholder shall prepare the registration

form received from the TSD prior to accessing the application as displayed in the Picture 1.3

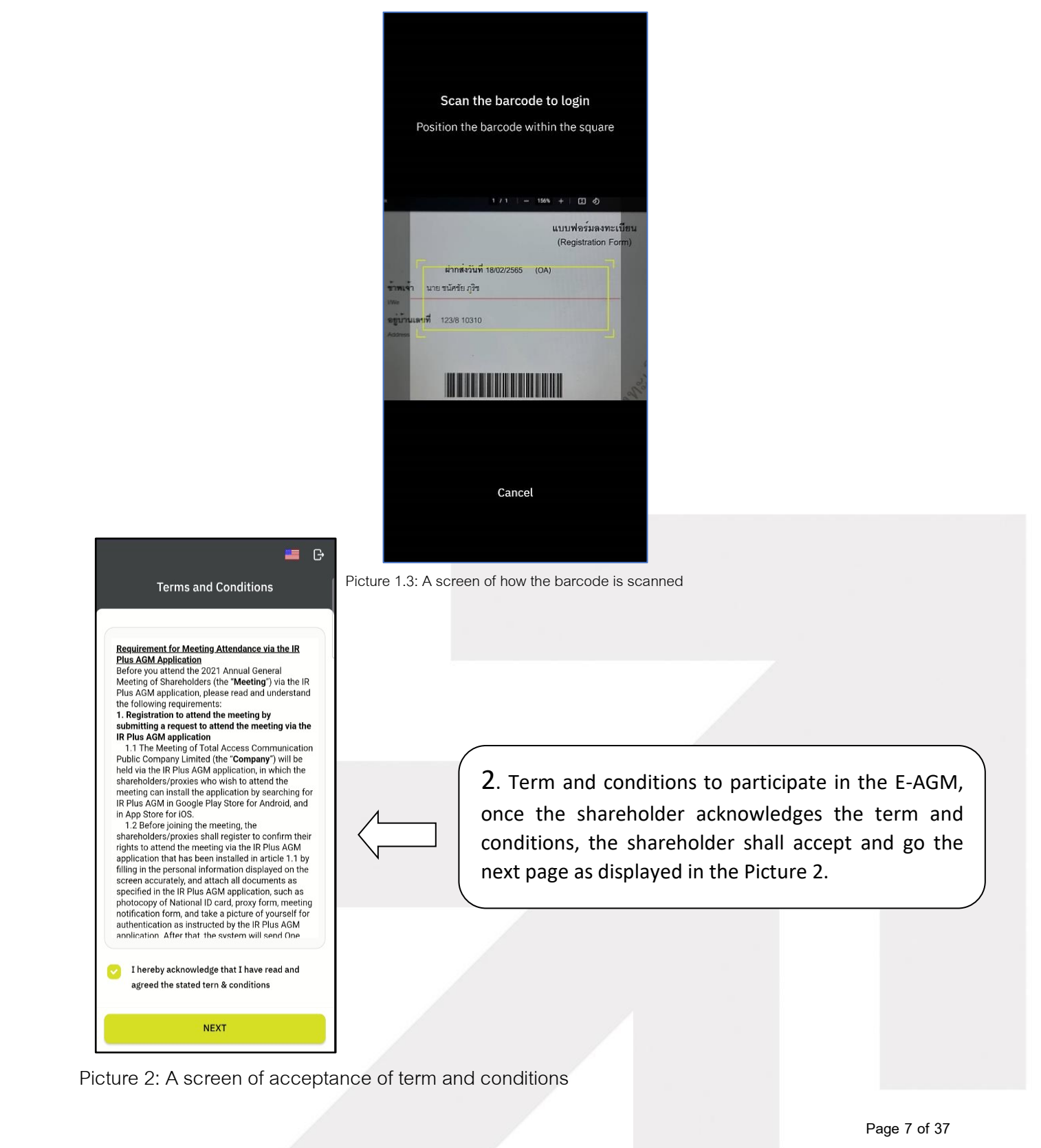

# **g**nline

### **ONLINE ASSET COMPANY LIMITED**

ONL-MN-001 คู่มือการใช้งานระบบ MobileIR PLUS AGM - EN

Secret Class: Confidential

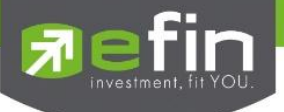

- 3. After accepting the term and conditions, self-verification is the next stage.
- 3.1 Kindly fill up the personal information as displayed in the Picture 3.1
	- Kindly fill up the 13 digit of ID card or the passport number
	- Kindly fill up the telephone number
	- Kindly fill up the email address
	- kindly select one of the channels to receive OTP via phone number or email

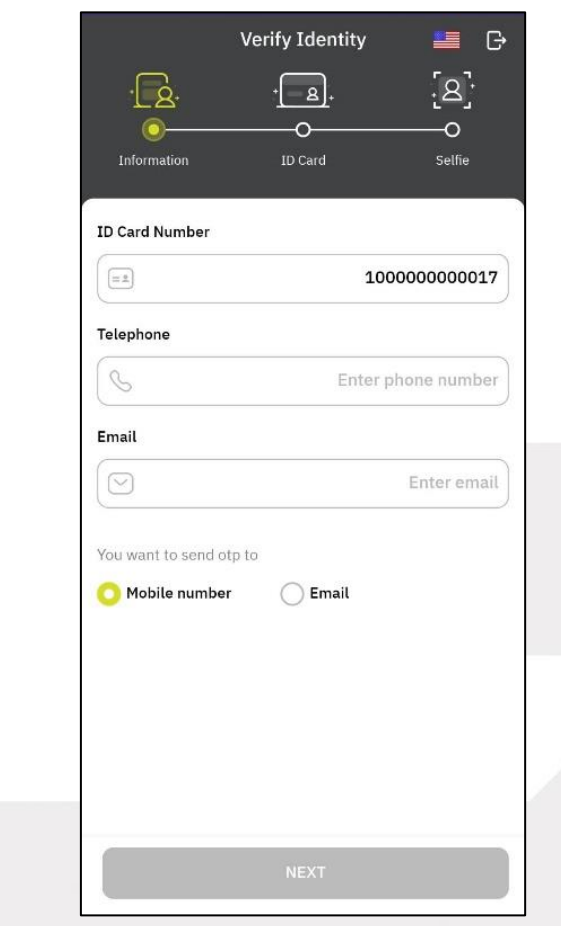

Picture 3.1: A screen of filling up the personal information

Note : In the event that the shareholder wants to change the device to access the system, the system will send OTP via mobile phone number to the shareholder to reconfirm and enter the original PIN Code that was previously set.

#### **Page 8 of 37**

Secret Class: Confidential ONL-MN-001 คู่มือการใช้งานระบบ MobileIR PLUS AGM - EN

## **ONLINE ASSET COMPANY LIMITED**

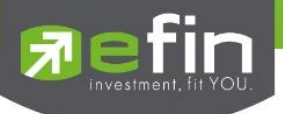

- 3.2 Kindly upload the picture of shareholder for self-verification as displayed in the Picture 3.2.1
	- Kindly upload the picture of ID card
	- Kindly upload the picture of shareholder holding the ID card

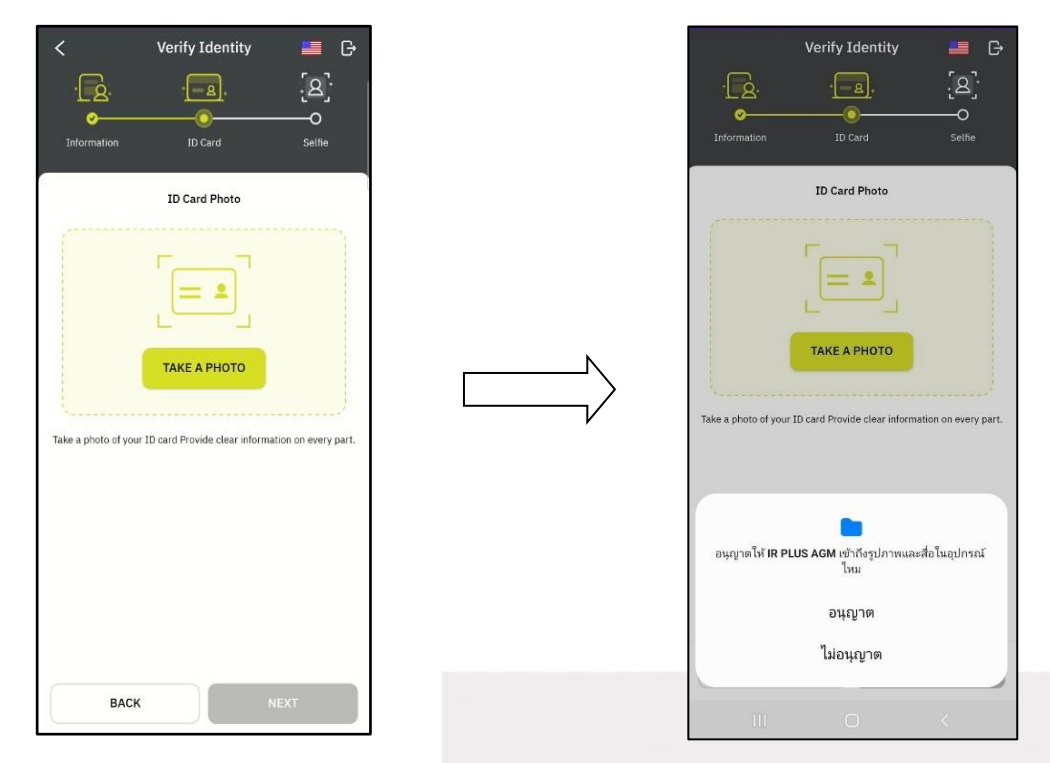

Please press "Allow" to let the system access the camera, microphone,

and notifications on your device

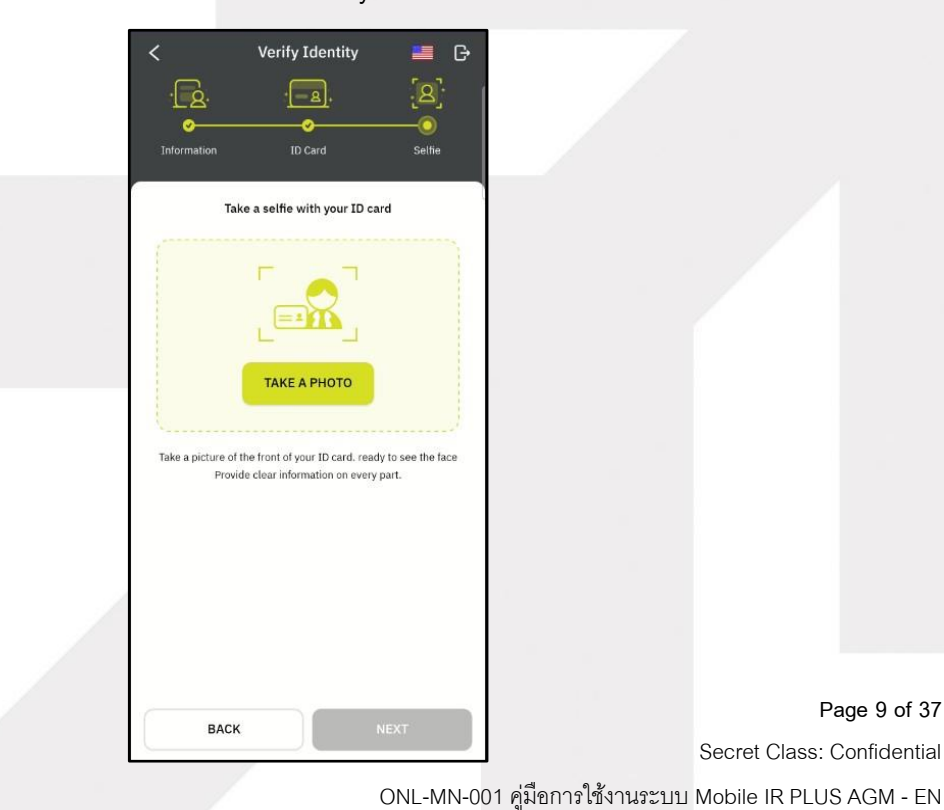

# gnline

Secret Class: Confidential

**Page 9 of 37**

## **ONLINE ASSET COMPANY LIMITED**

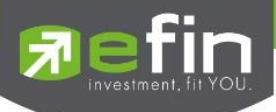

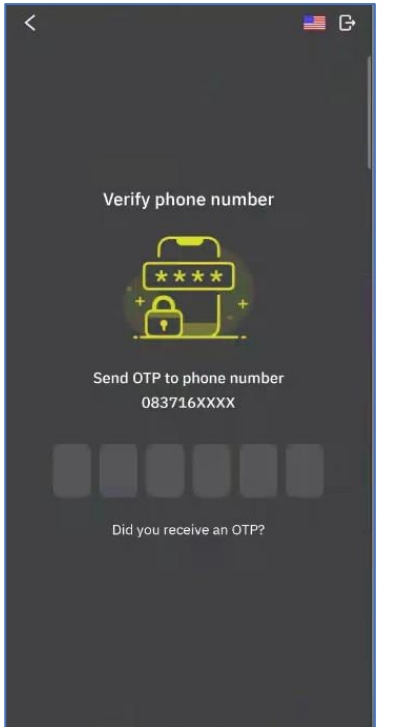

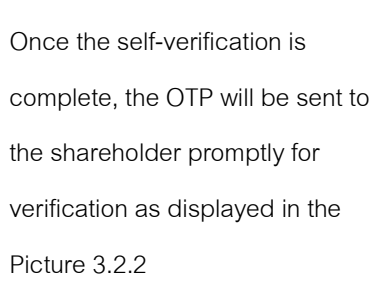

Picture 3.2.2: A screen of the OTP verification

- 3.3. The status of verification shall consist of 3 statuses as follows.
- 1. Pending means the verification process is not yet complete.

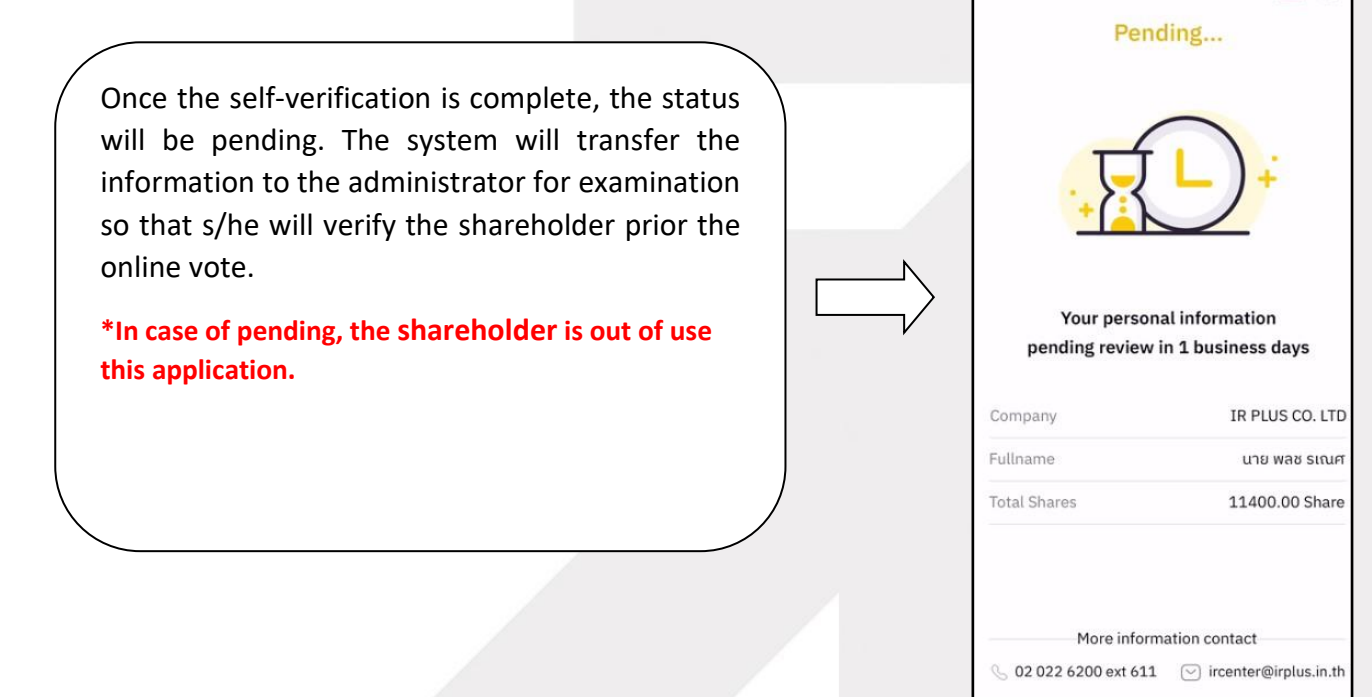

#### **Page 10 of 37**

■ G

Secret Class: Confidential

<mark>o</mark>nline<br>asset

#### **ONLINE ASSET COMPANY LIMITED**

466 Ratchadapisek Rd., Samsen-Nok, Huay Kwang, Bangkok 10310 THAILAND Tel: +662 022 6200 Fax: +662 022 6255 www.efinancethai.com www.onlineasset.co.th

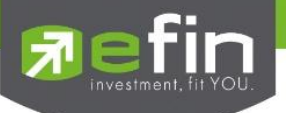

2. Disapproved means the verification process is failed.

- Once the administrator examines the self-verification of the shareholder, s/he will inform the disapproved result to the shareholder promptly with the notification stating that "Self-verification: Disapproved / together with the justification.

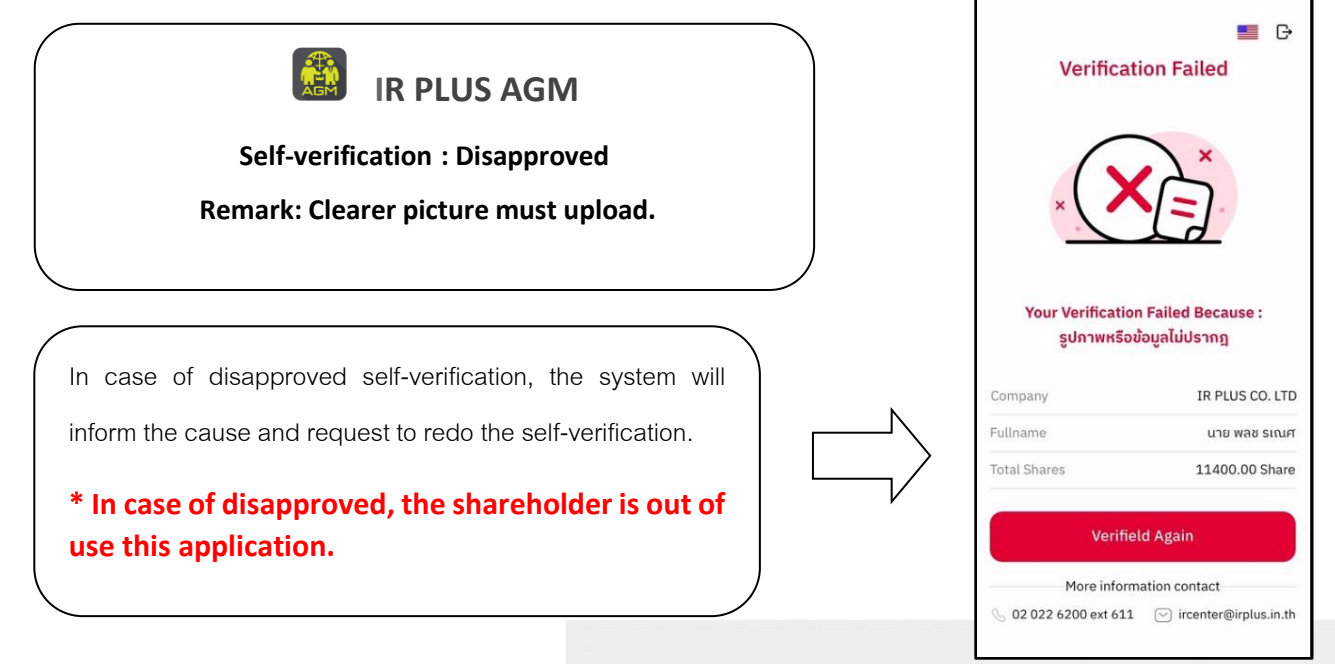

3. Approve means self-verification is complete.

- Once the administrator examines the self-verification of the shareholder, s/he will inform the approved

result to the shareholder promptly with the notification stating that "Self-verification: Approved.

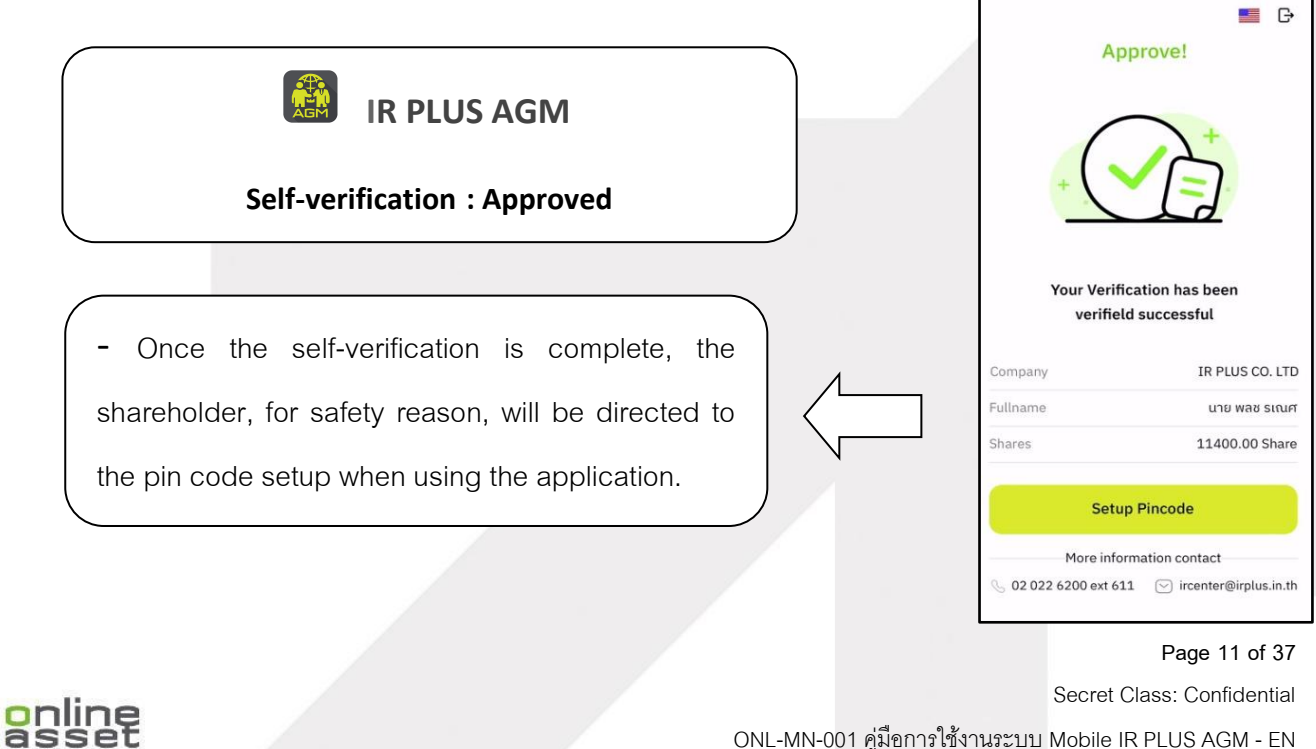

ONL-MN-001 คู่มือการใช้งานระบบ MobileIR PLUS AGM - EN

## **ONLINE ASSET COMPANY LIMITED**

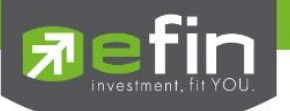

- Once the self-verification is complete, the shareholder, for safety reason, will be directed to

the pin code setup when using the application.

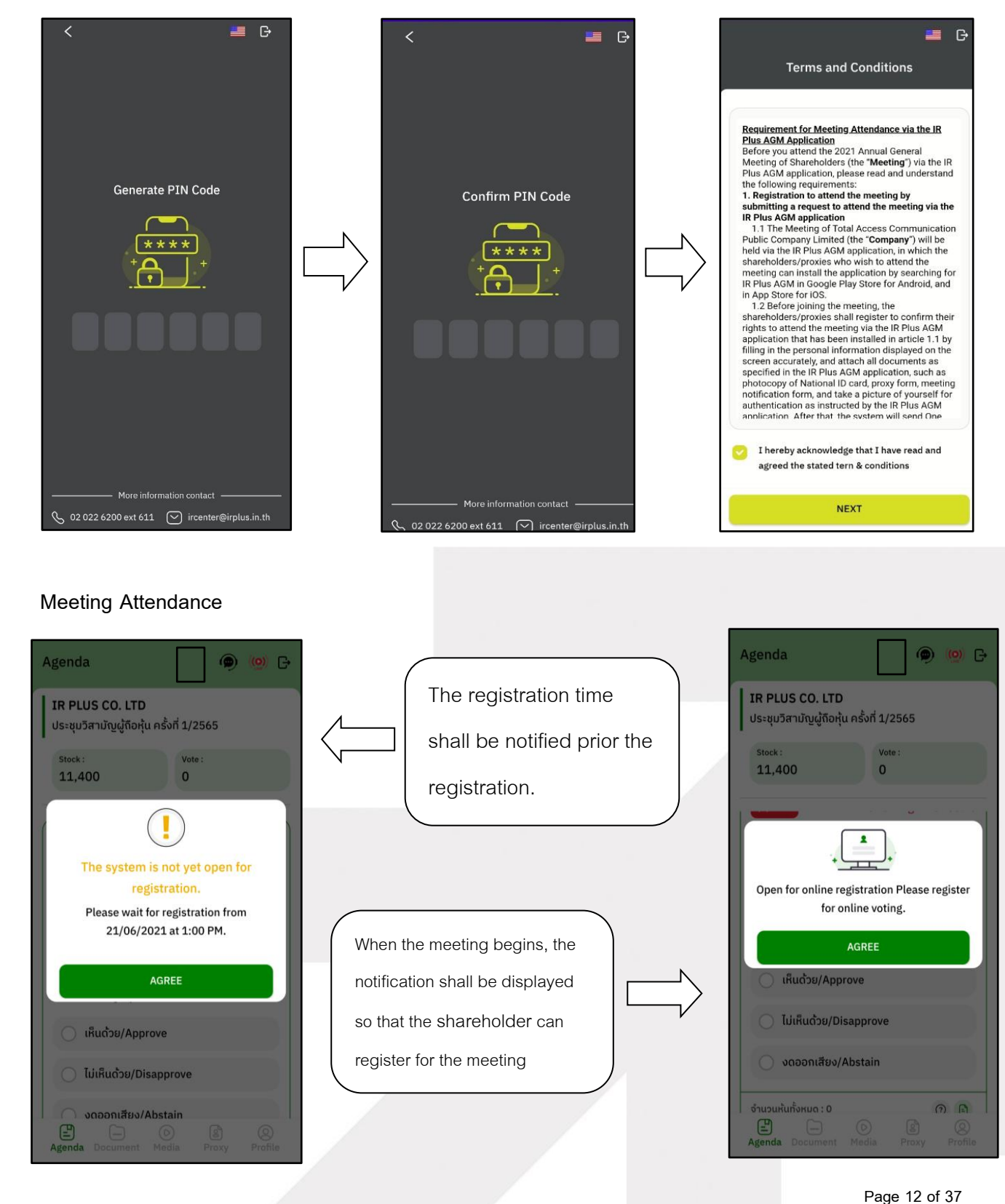

gnline

### **ONLINE ASSET COMPANY LIMITED**

ONL-MN-001 คู่มือการใช้งานระบบ MobileIR PLUS AGM - EN

Secret Class: Confidential

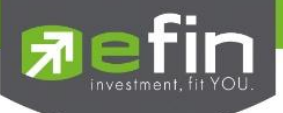

- Once a shareholder has registered, the shareholder will be able to vote immediately. The shareholder

can vote either Approve, Disapprove, or Abstain.

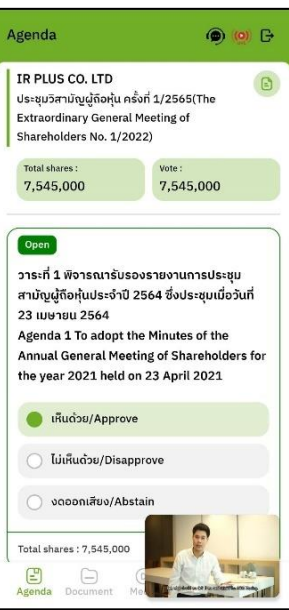

- Once the vote is complete, the shareholder shall confirm his/her vote. To confirm, the shareholder may confirm either by press the button "confirm". Shareholder may fix his/her vote as long as the voting session is closing.

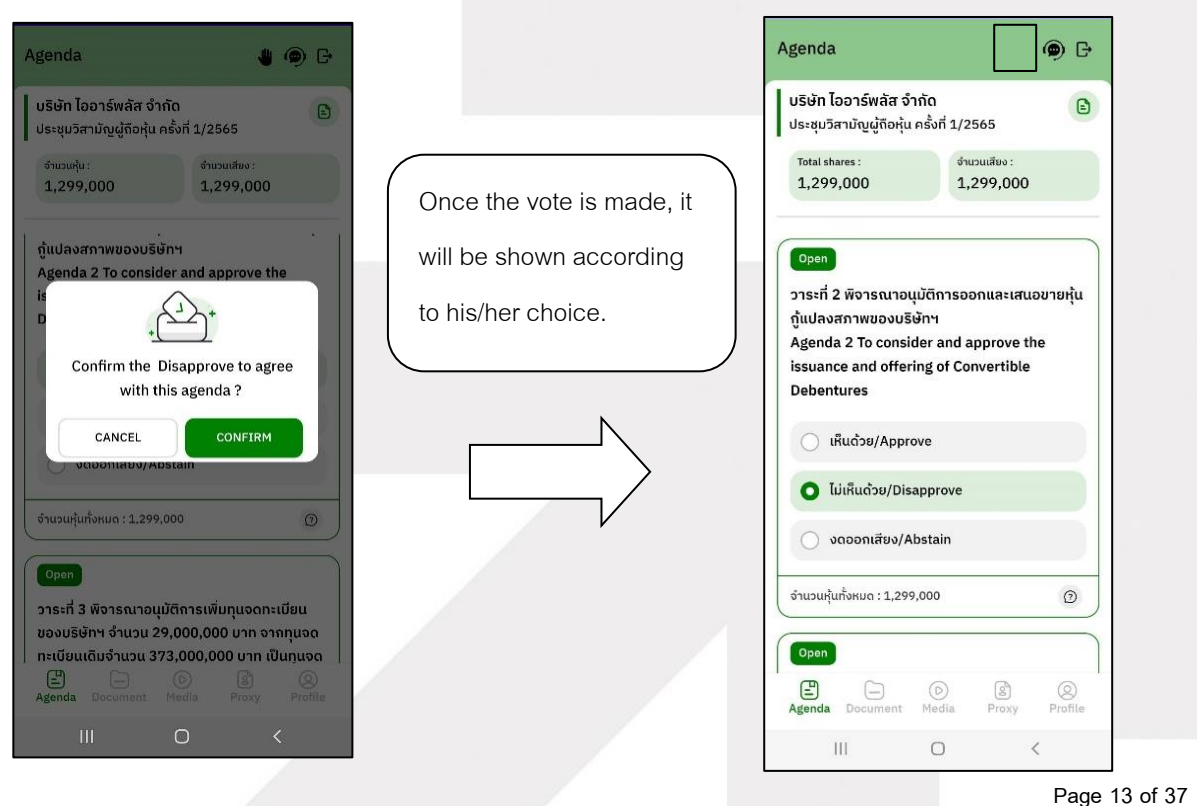

# gnline

## Secret Class: Confidential

ONL-MN-001 คู่มือการใช้งานระบบ MobileIR PLUS AGM - EN

**ONLINE ASSET COMPANY LIMITED** 466 Ratchadapisek Rd., Samsen-Nok, Huay Kwang, Bangkok 10310 THAILAND Tel: +662 022 6200 Fax: +662 022 6255 www.efinancethai.com www.onlineasset.co.th

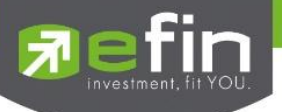

- When the voting reaches to the closing time, it shall be notified.

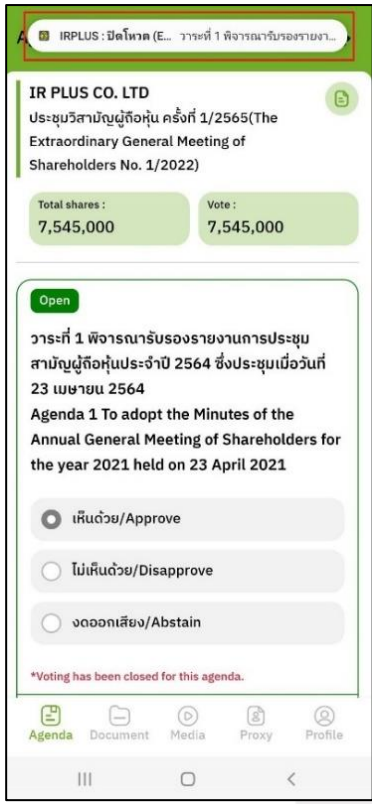

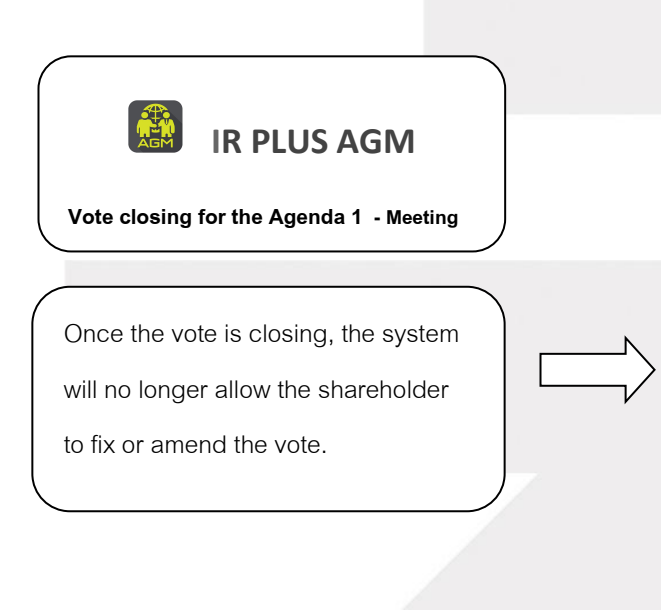

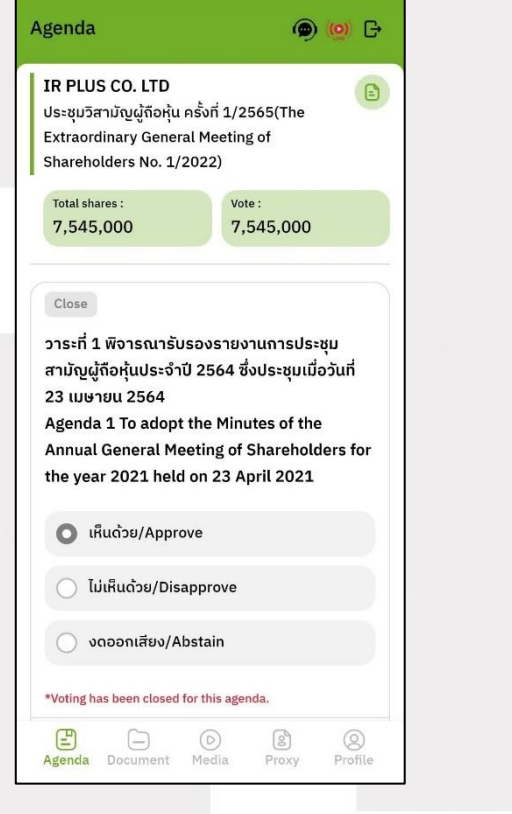

#### **Page 14 of 37**

Secret Class: Confidential

gnline

#### **ONLINE ASSET COMPANY LIMITED**

466 Ratchadapisek Rd., Samsen-Nok, Huay Kwang, Bangkok 10310 THAILAND Tel: +662 022 6200 Fax: +662 022 6255 www.efinancethai.com www.onlineasset.co.th

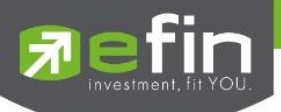

- Once the agenda is final, it shall be notified.

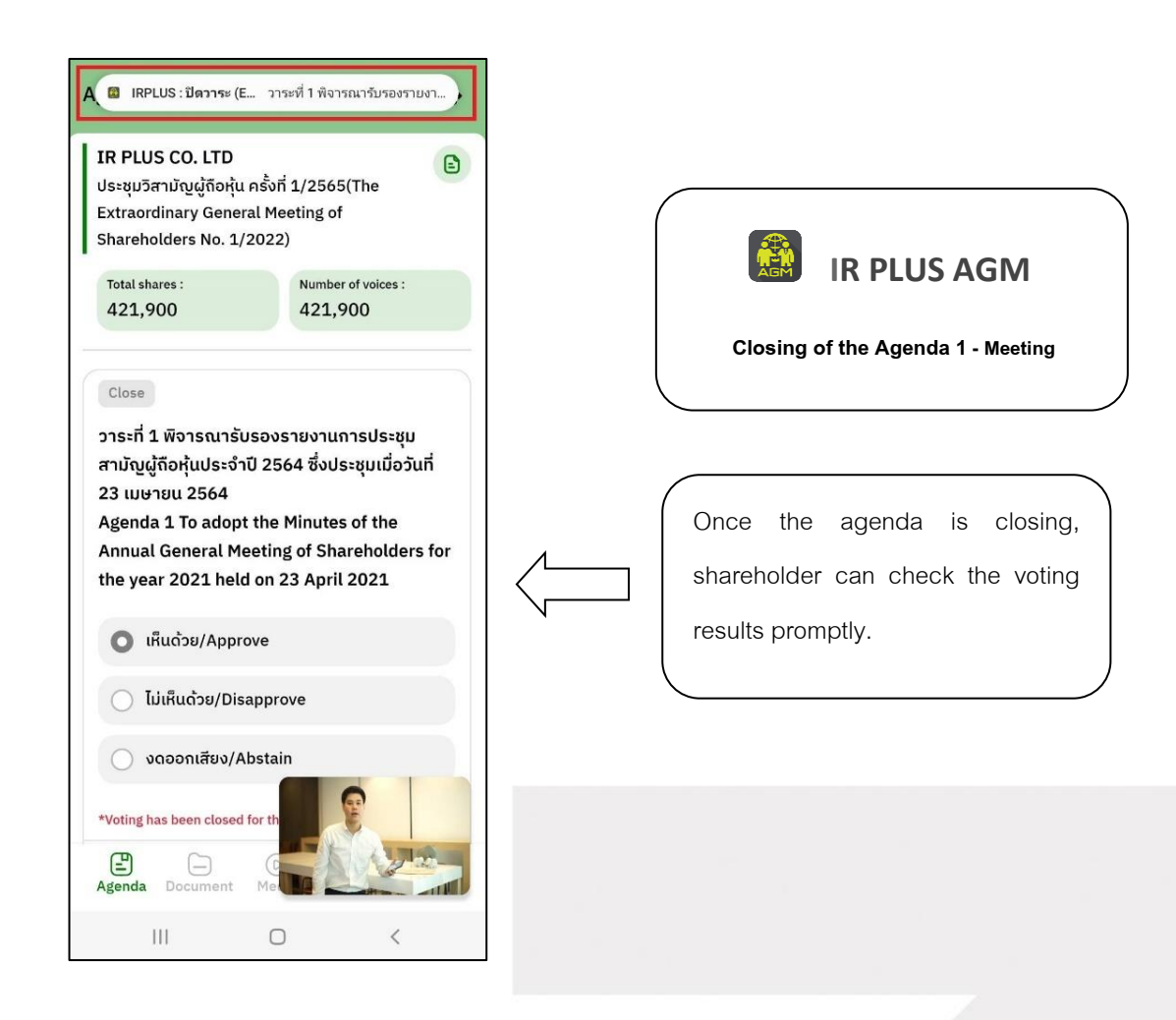

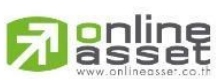

### **ONLINE ASSET COMPANY LIMITED**

466 Ratchadapisek Rd., Samsen-Nok, Huay Kwang, Bangkok 10310 THAILAND Tel: +662 022 6200 Fax: +662 022 6255 www.efinancethai.com www.onlineasset.co.th

**Page 15 of 37** Secret Class: Confidential ONL-MN-001 คู่มือการใช้งานระบบ MobileIR PLUS AGM - EN

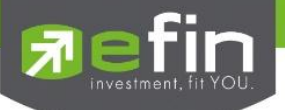

**In case the shareholder would like to assign the right to his/her proxy**

## **Right assignment may be made**

To the independent director : Form B.

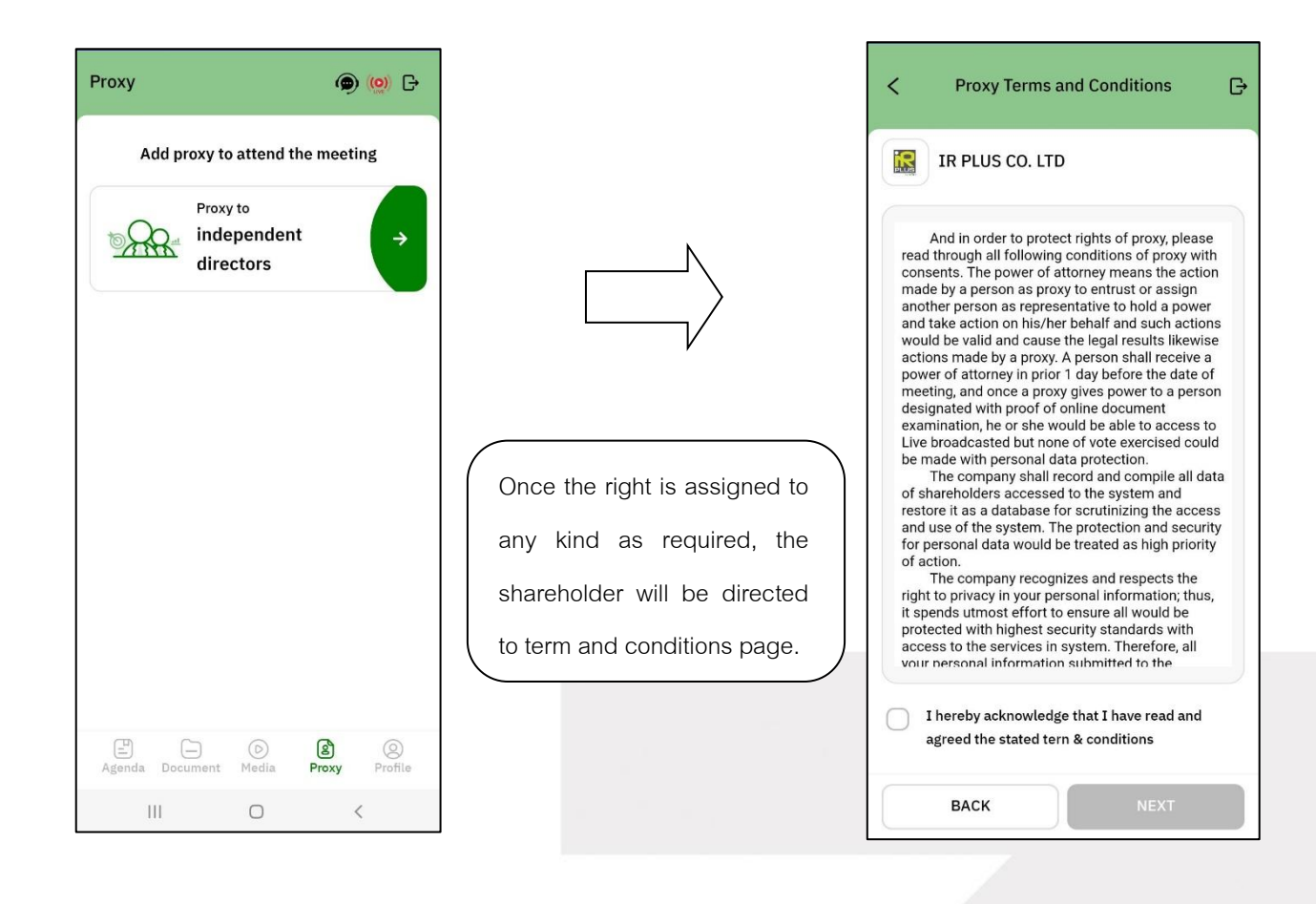

**g**nline

#### **ONLINE ASSET COMPANY LIMITED**

466 Ratchadapisek Rd., Samsen-Nok, Huay Kwang, Bangkok 10310 THAILAND Tel: +662 022 6200 Fax: +662 022 6255 www.efinancethai.com www.onlineasset.co.th

**Page 16 of 37**

Secret Class: Confidential

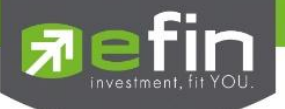

 **Process of right assignment to the independent director by the use of Form B.**

- Kindly upload the picture of ID card
- Kindly upload the proxy document
- Kindly upload the vote document

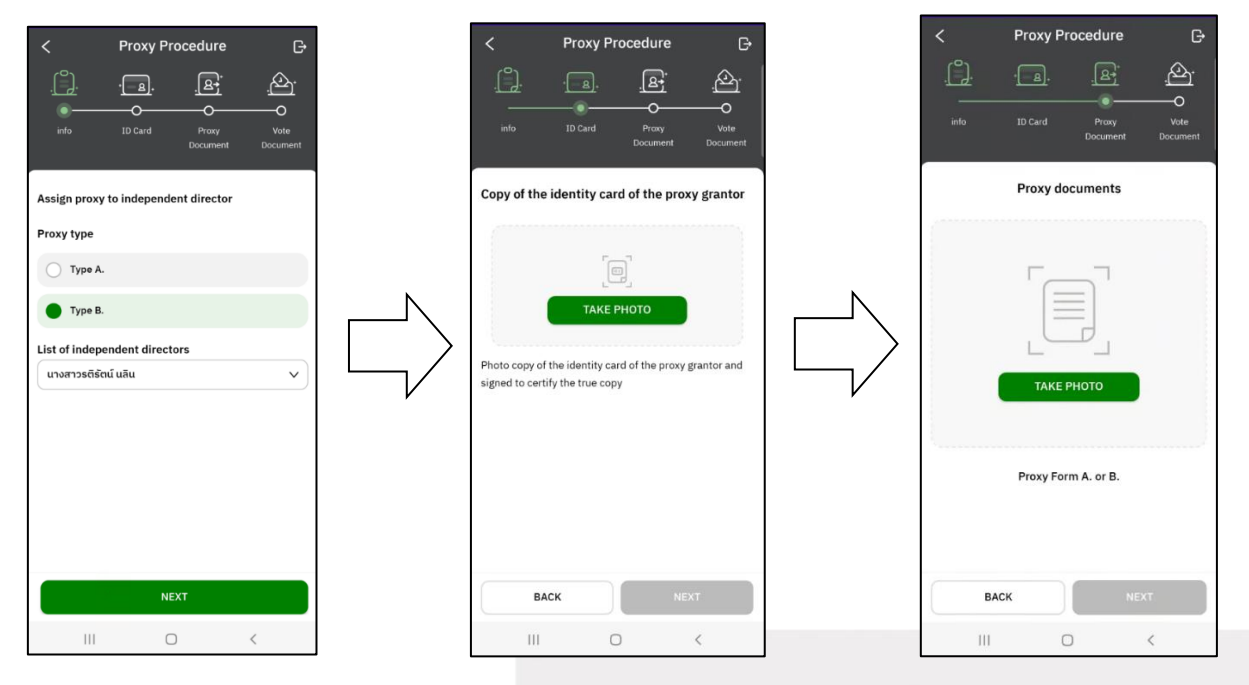

- Once the right assignment through Form B. is complete, the shareholder

**must upload vote document** in order to confirm the right assignment with the pin code.

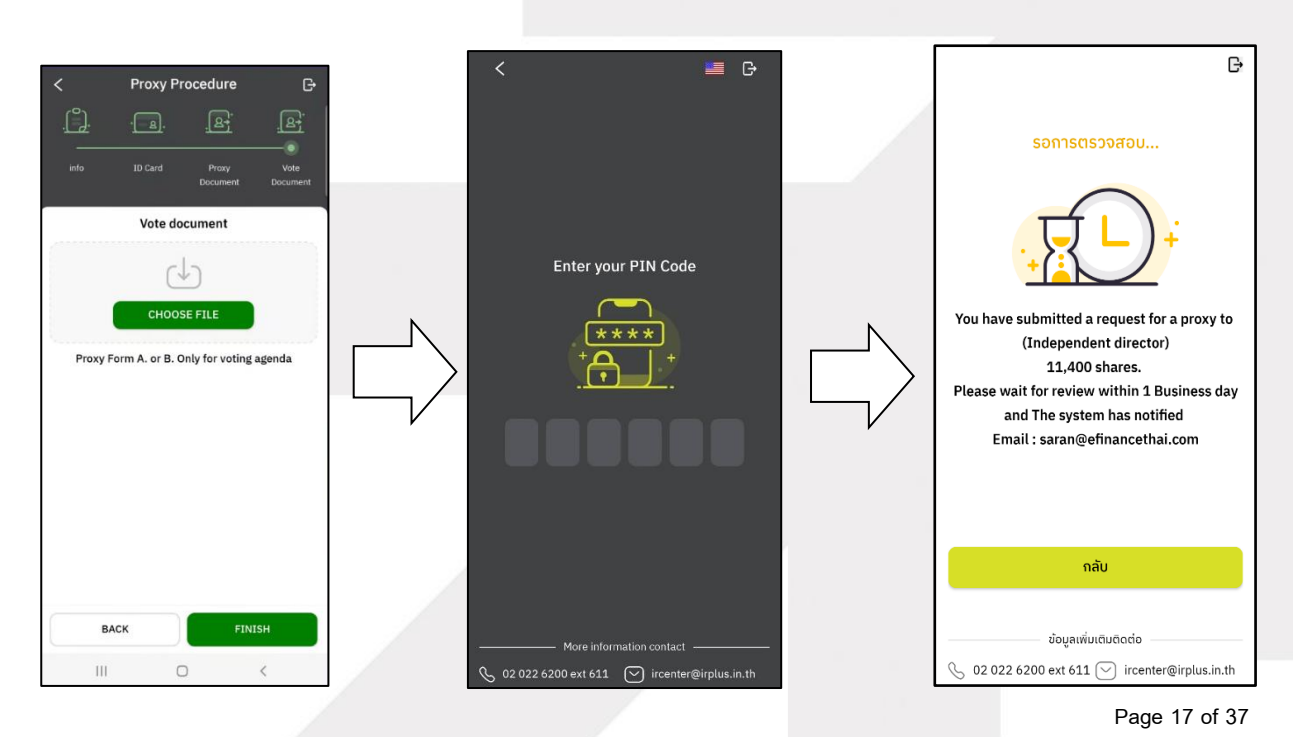

# gnline

Secret Class: Confidential

#### **ONLINE ASSET COMPANY LIMITED** 466 Ratchadapisek Rd., Samsen-Nok, Huay Kwang, Bangkok 10310 THAILAND Tel: +662 022 6200 Fax: +662 022 6255 www.efinancethai.com www.onlineasset.co.th

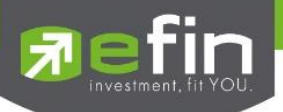

- After completing the process, the administrator shall examine. Meanwhile, there are 3 kinds of statuses during the examination: Pending; Disapproved; Approved in Form B. When the process of examination is pending, the shareholder may revoke the right assignment anytime.

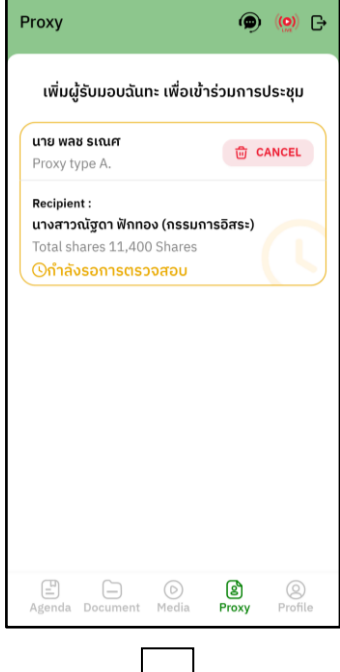

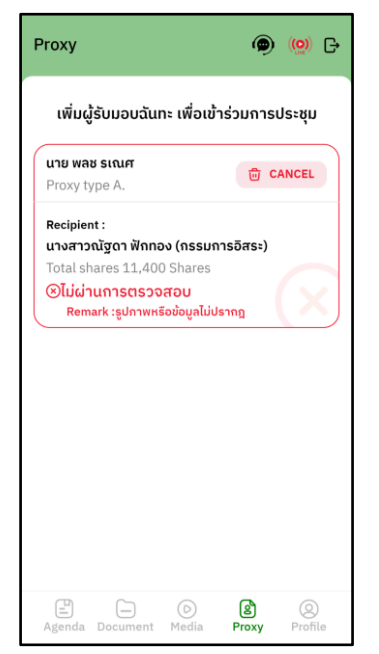

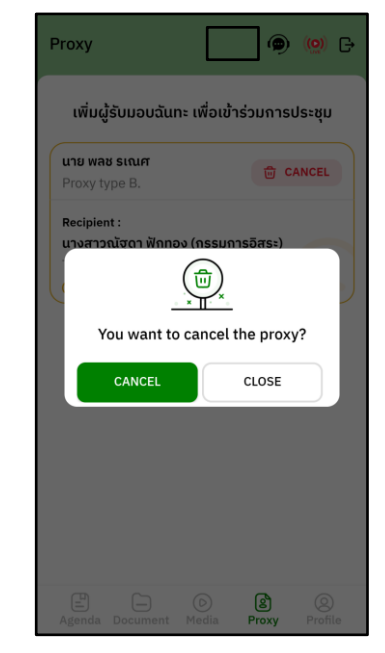

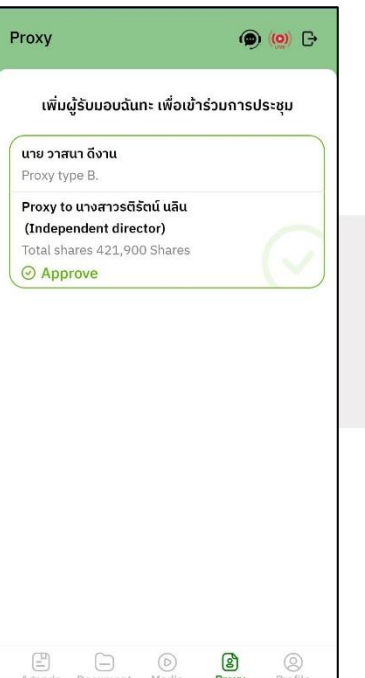

Secret Class: Confidential ONL-MN-001 คู่มือการใช้งานระบบ MobileIR PLUS AGM - EN

**Page 18 of 37**

## **ONLINE ASSET COMPANY LIMITED**

gnline

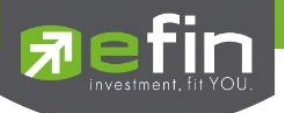

**Category 2 : Login by the Direct Proxy from Holder** 

1. The direct proxy can login via the shareholder's ID card or passport number . Prior to that, the

shareholder shall select the company to participate in the E-AGM.

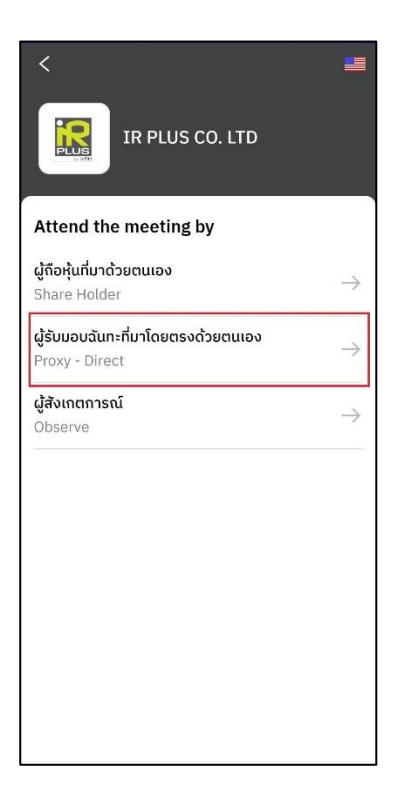

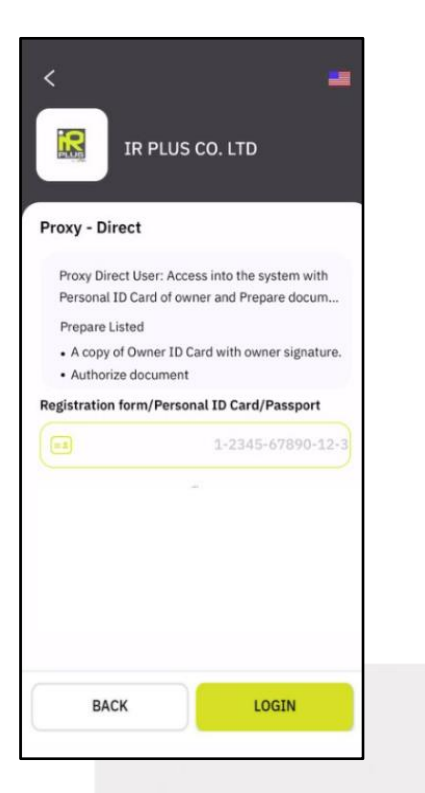

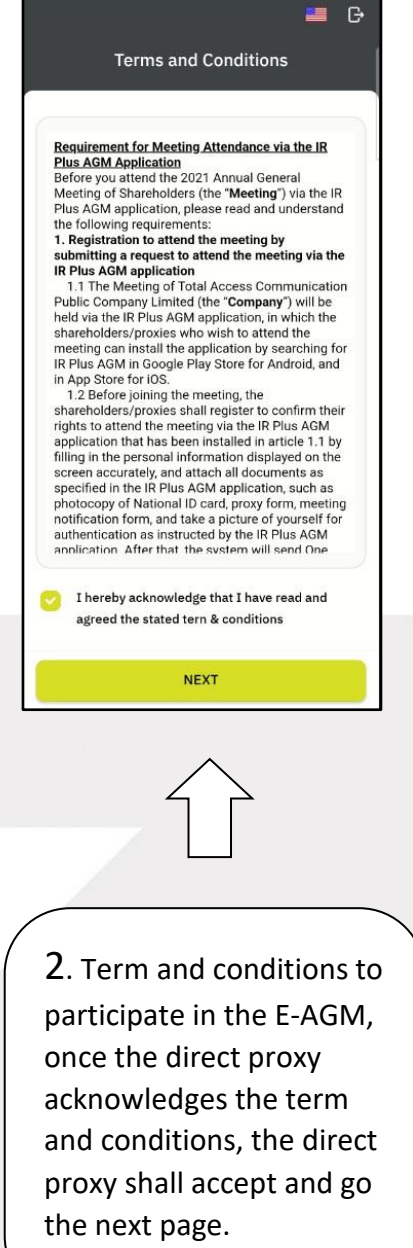

**Page 19 of 37** Secret Class: Confidential ONL-MN-001 คู่มือการใช้งานระบบ MobileIR PLUS AGM - EN

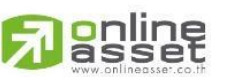

### **ONLINE ASSET COMPANY LIMITED**

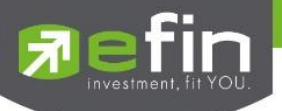

- Below is the process of self-verification of the direct proxy.

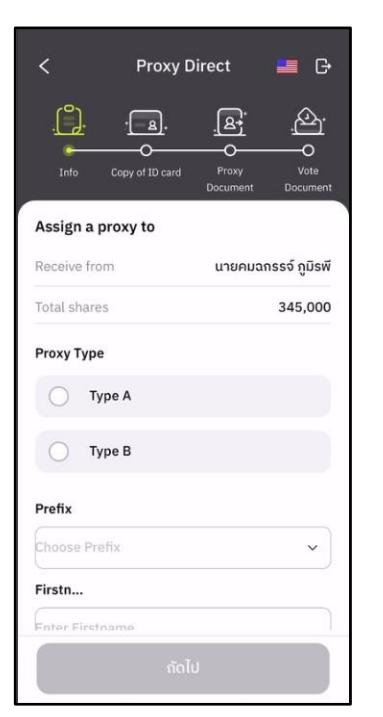

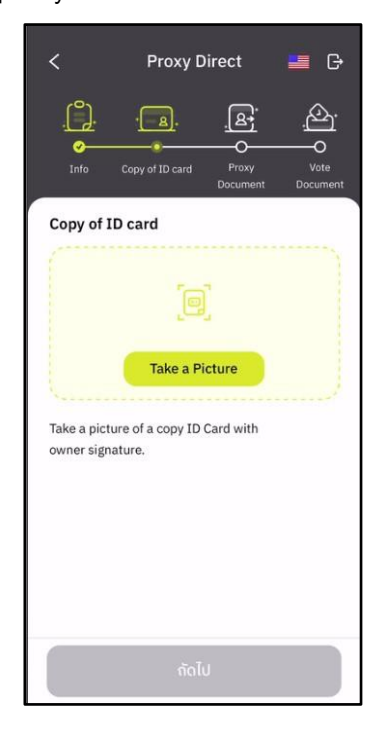

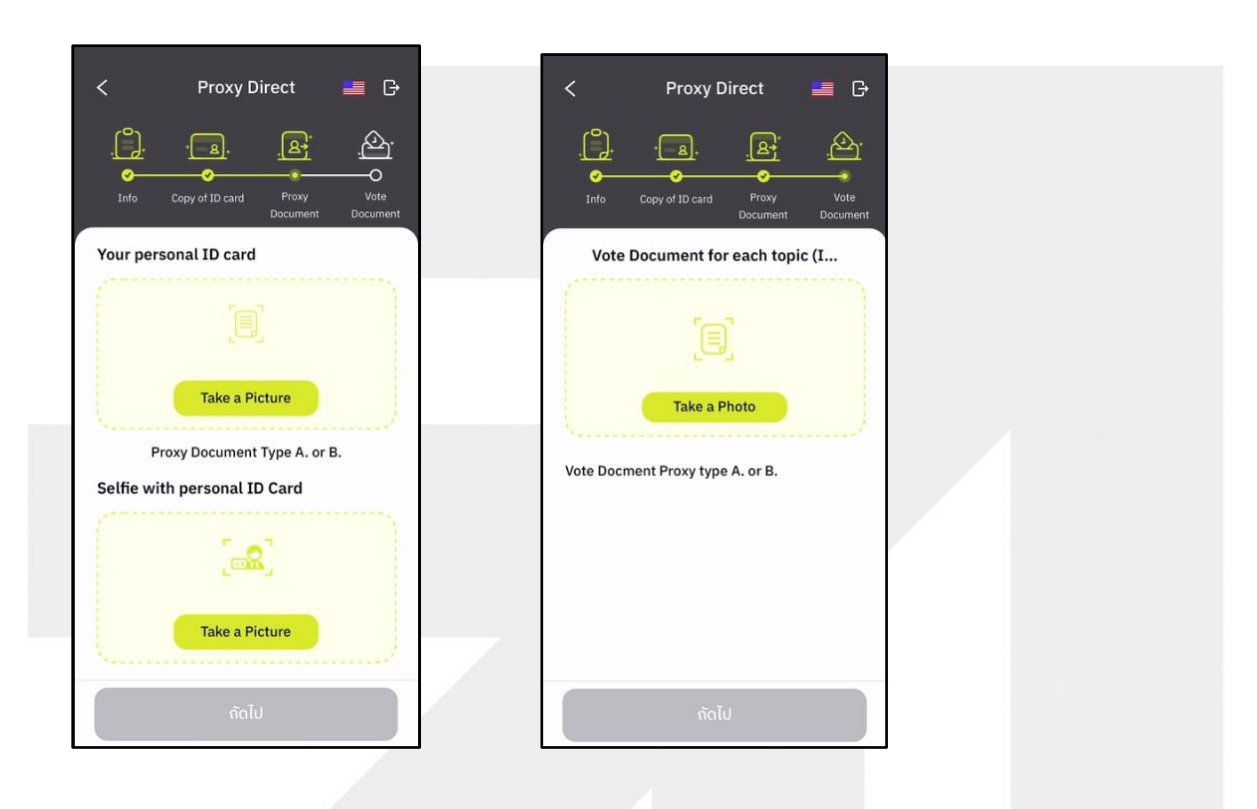

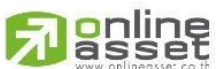

**ONLINE ASSET COMPANY LIMITED** 

466 Ratchadapisek Rd., Samsen-Nok, Huay Kwang, Bangkok 10310 THAILAND Tel: +662 022 6200 Fax: +662 022 6255 www.efinancethai.com www.onlineasset.co.th

**Page 20 of 37**

Secret Class: Confidential

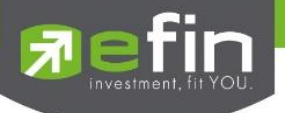

- -The status of verification shall consist of 3 statuses as follows.
- **1. Pending means the verification process is not yet complete.**

Once the self-verification is complete, the status will be shown as pending. The system will transfer the information to the administrator for examination to verify the direct proxy prior the online vote.

**\*In case of pending, the direct proxy is out of use this application.**

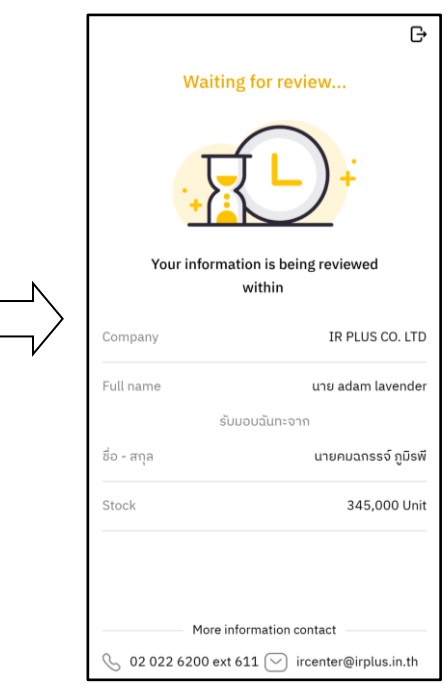

#### **2. Disapproved means the verification process is failed.**

- Once the administrator examines the self-verification of the direct proxy, s/he will inform the disapproved result to the direct proxy promptly with the notification stating that "Self-verification: Disapproved / together with the justification.

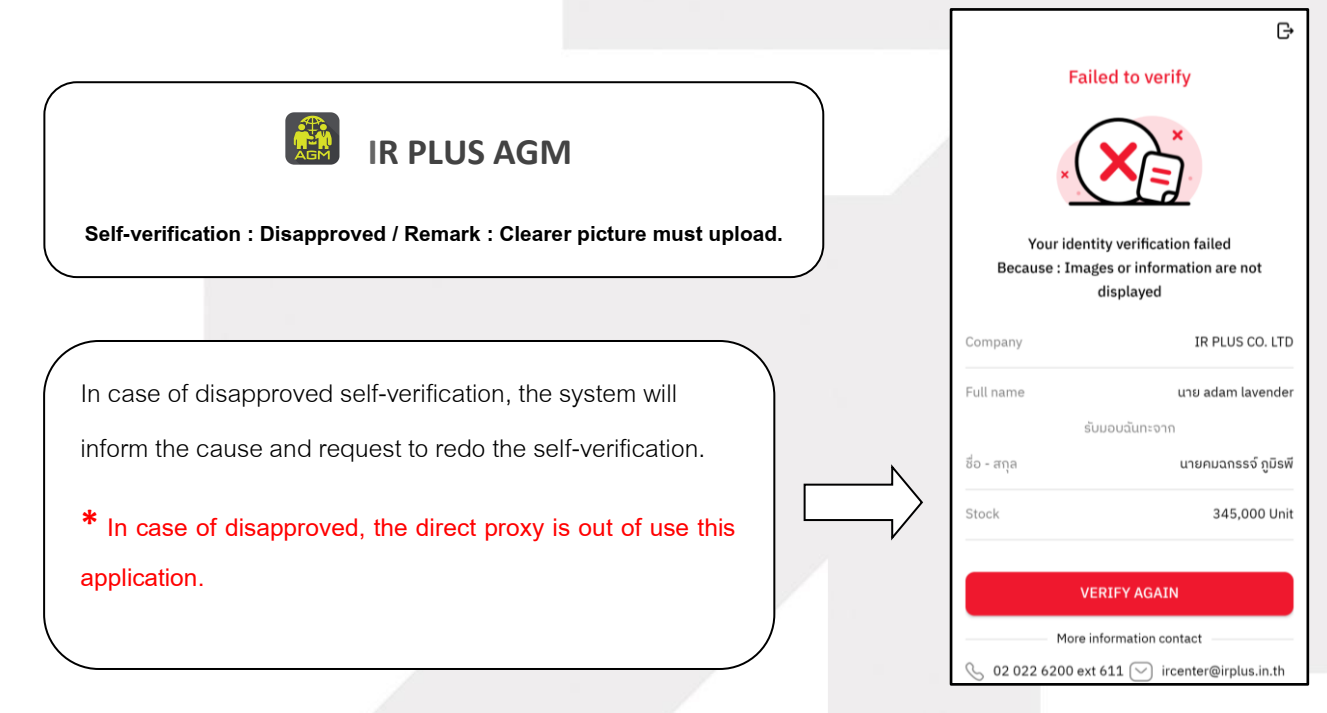

#### **Page 21 of 37**

Secret Class: Confidential

ONL-MN-001 คู่มือการใช้งานระบบ MobileIR PLUS AGM - EN

### **ONLINE ASSET COMPANY LIMITED**

<mark>o</mark>nline<br>asset

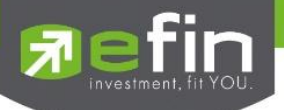

- **3. Approve means self-verification is complete.**
- Once the administrator examines the self-verification of the direct proxy, s/he will inform the approved

result to the direct proxy promptly with the notification stating that "Self-verification: Approved.

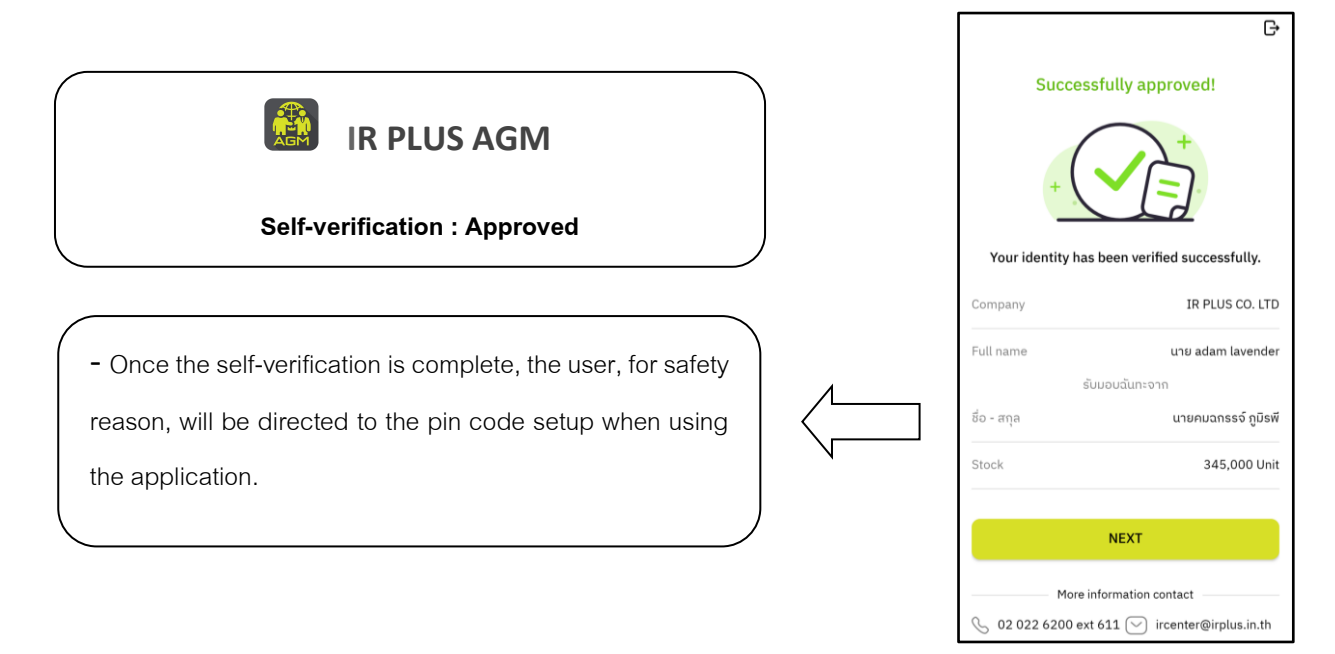

- User for safety reason, shall set up the pin code when using the application

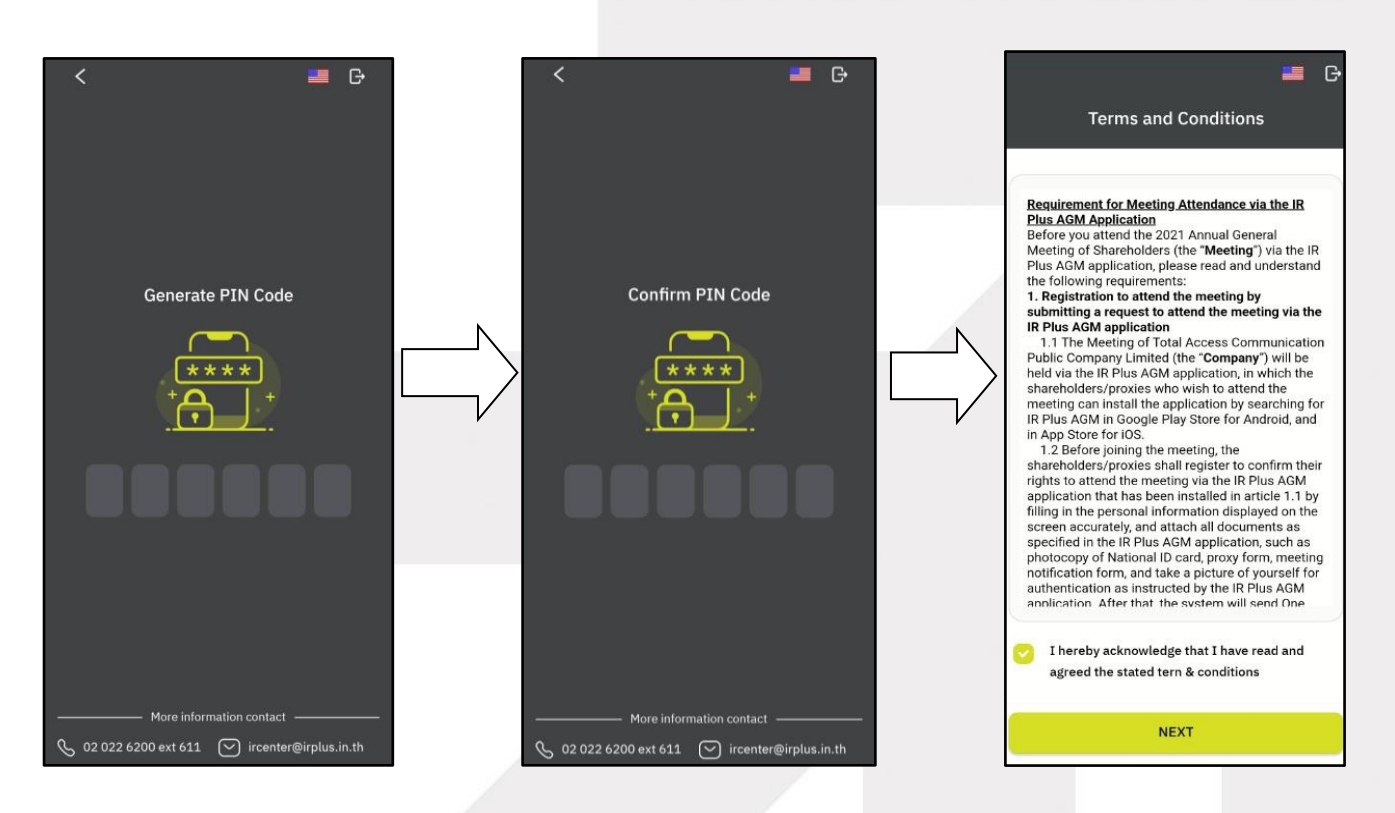

**Page 22 of 37**

Secret Class: Confidential

ONL-MN-001 คู่มือการใช้งานระบบ MobileIR PLUS AGM - EN

## **ONLINE ASSET COMPANY LIMITED**

gnline

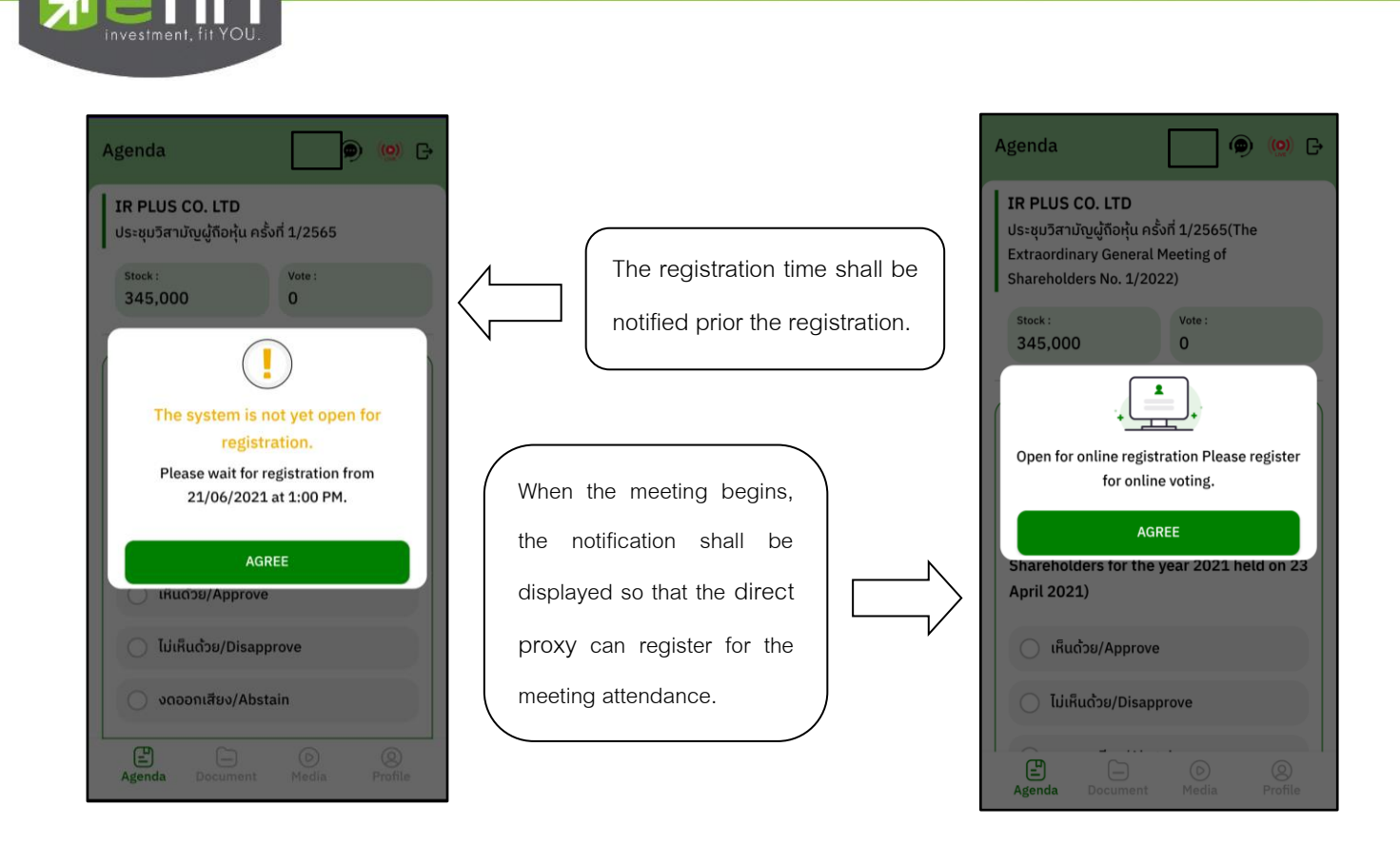

- Once a direct proxy has registered, the direct proxy will be able to vote immediately. The direct proxy

can vote either Approve, Disapprove, or Abstain.

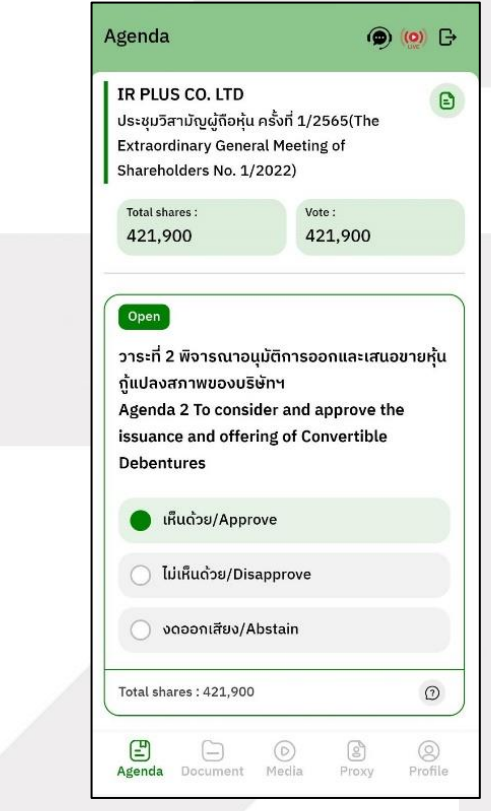

**Page 23 of 37**

Secret Class: Confidential

# gnline

### **ONLINE ASSET COMPANY LIMITED**

466 Ratchadapisek Rd., Samsen-Nok, Huay Kwang, Bangkok 10310 THAILAND Tel: +662 022 6200 Fax: +662 022 6255 www.efinancethai.com www.onlineasset.co.th

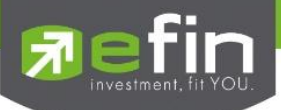

- Once the vote is complete, the direct proxy shall confirm his/her vote. To confirm, the direct proxy may confirm either by the press the button "confirm". The direct proxy may fix his/her vote as long as the voting session is closing.

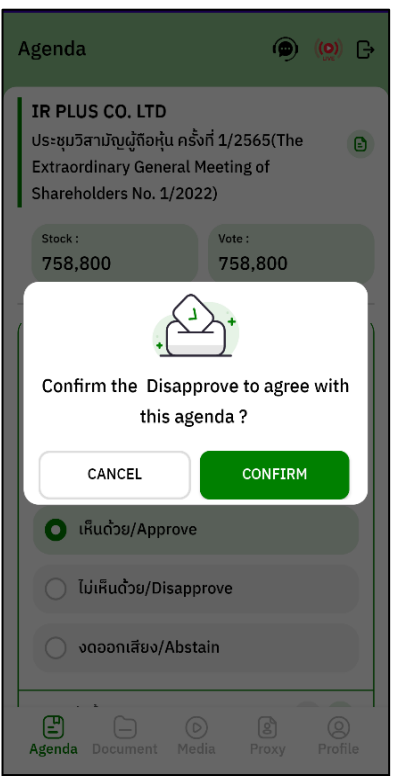

Once the vote is made, it will be shown according to his/her choice.

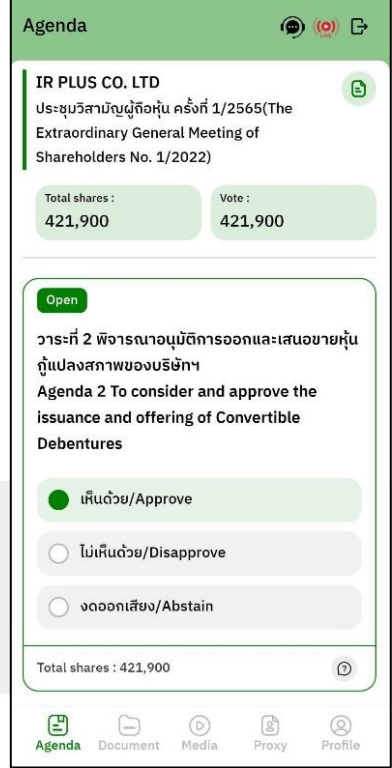

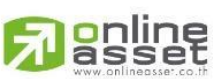

## **ONLINE ASSET COMPANY LIMITED**

466 Ratchadapisek Rd., Samsen-Nok, Huay Kwang, Bangkok 10310 THAILAND Tel: +662 022 6200 Fax: +662 022 6255 www.efinancethai.com www.onlineasset.co.th

**Page 24 of 37**

Secret Class: Confidential

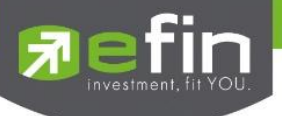

- When the voting reaches to the closing time, it shall be notified.

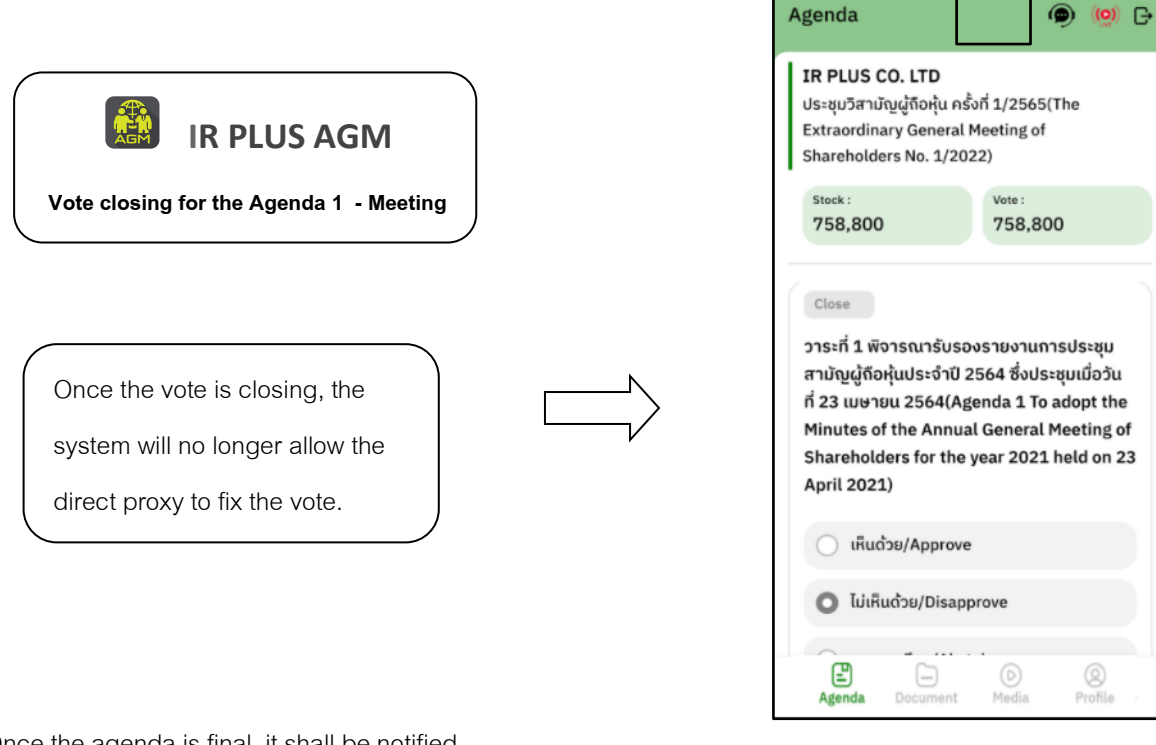

- Once the agenda is final, it shall be notified.

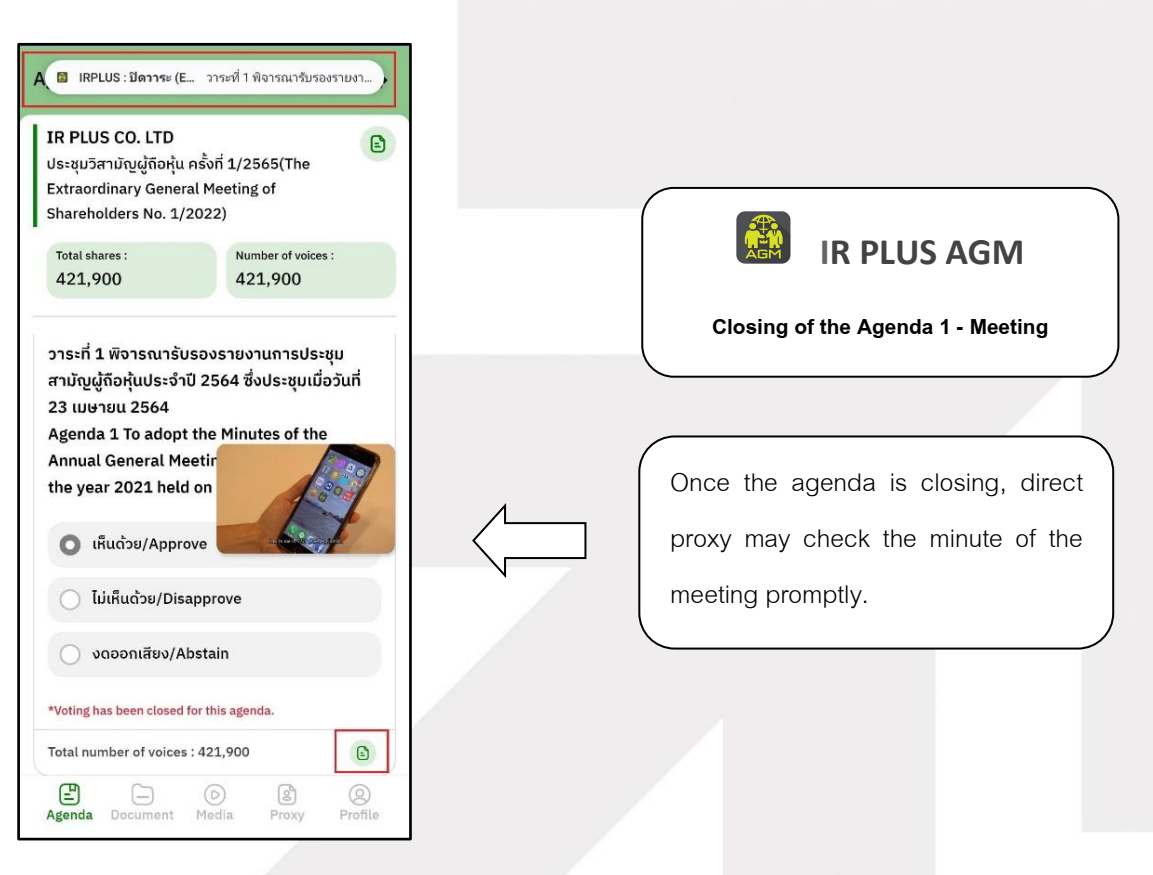

#### **Page 25 of 37**

Secret Class: Confidential

gnline

ONL-MN-001 คู่มือการใช้งานระบบ MobileIR PLUS AGM - EN

#### **ONLINE ASSET COMPANY LIMITED**

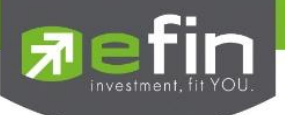

## **Usage Menu of Mobile Application**

\*Remark : The usage menu of mobile application shall be reserved only for those who is successfully self-verified.

- **1. Agenda menu**
	- Summary of participants

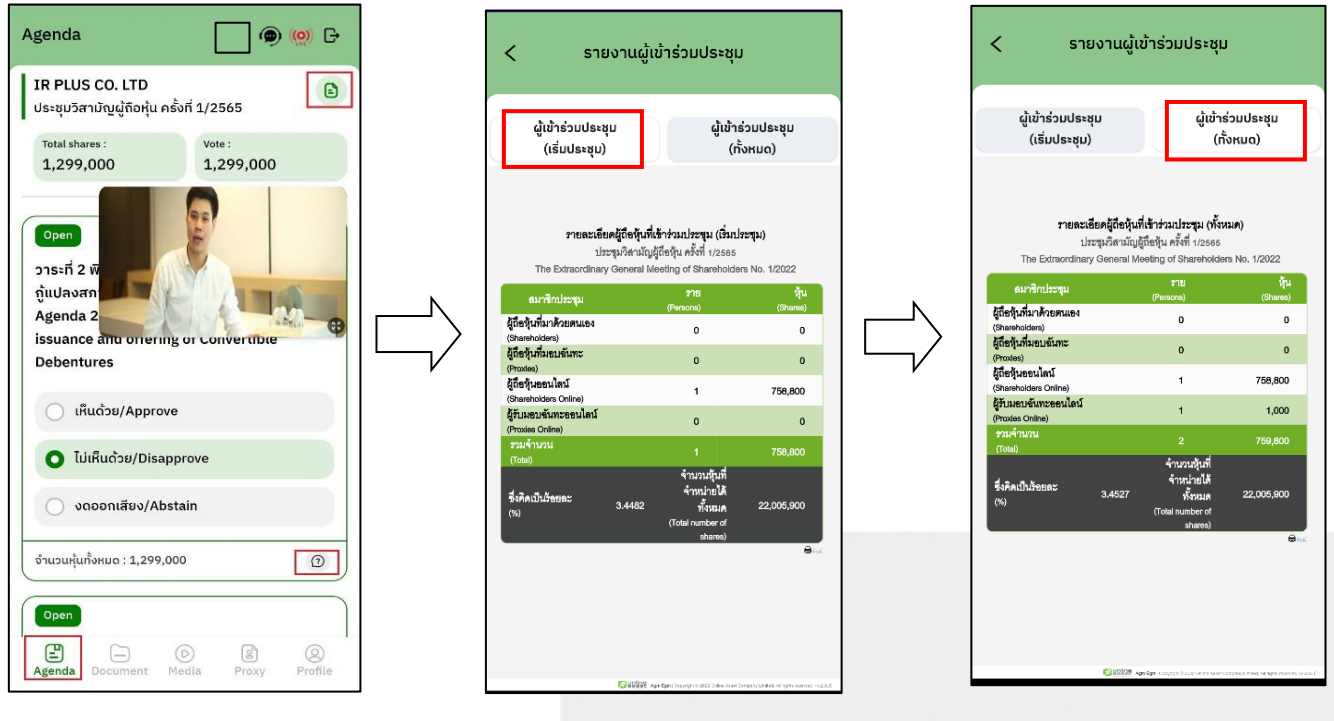

Question to be asked regarding the agenda

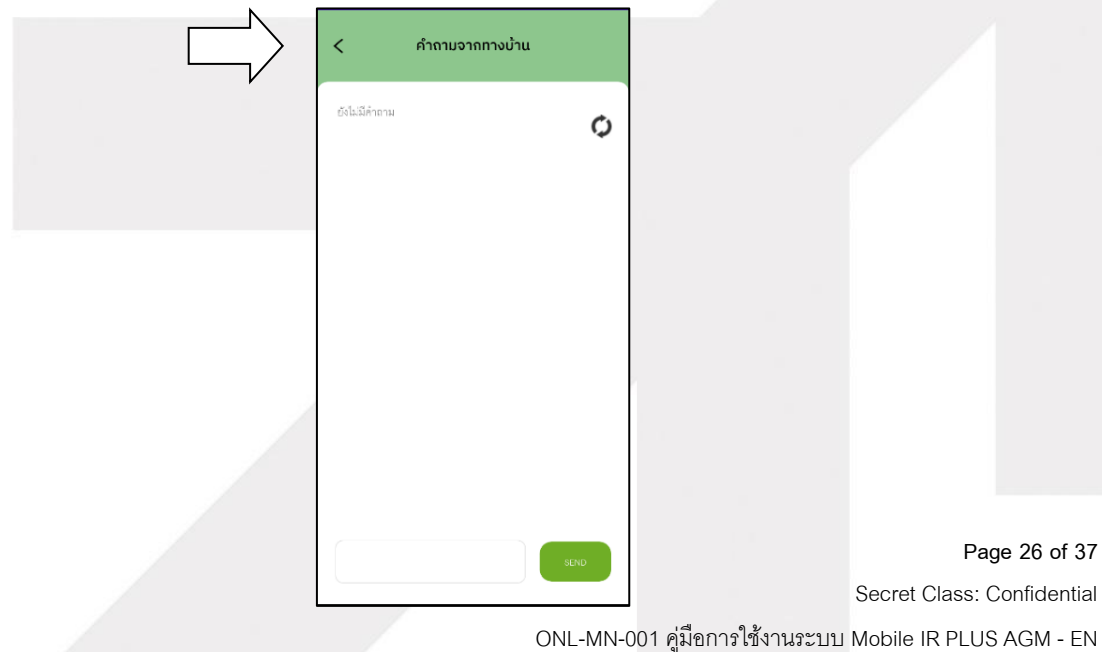

## **ONLINE ASSET COMPANY LIMITED**

online<br>asset

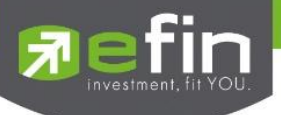

- **1. Document menu** 
	- For the shareholder to study during the meeting

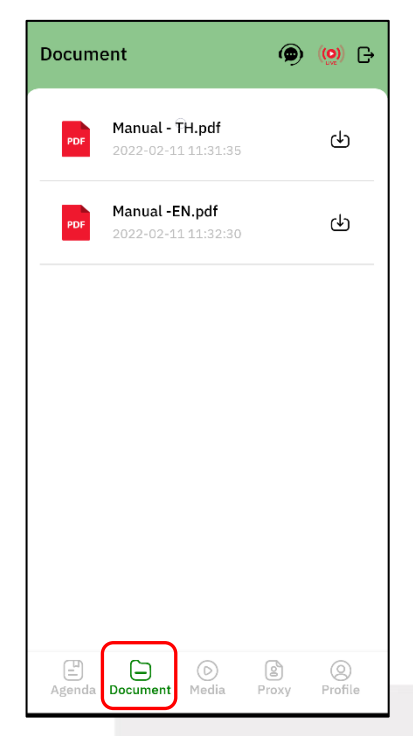

## **2. Media menu**

-For the shareholder to play the VDO related to the meeting

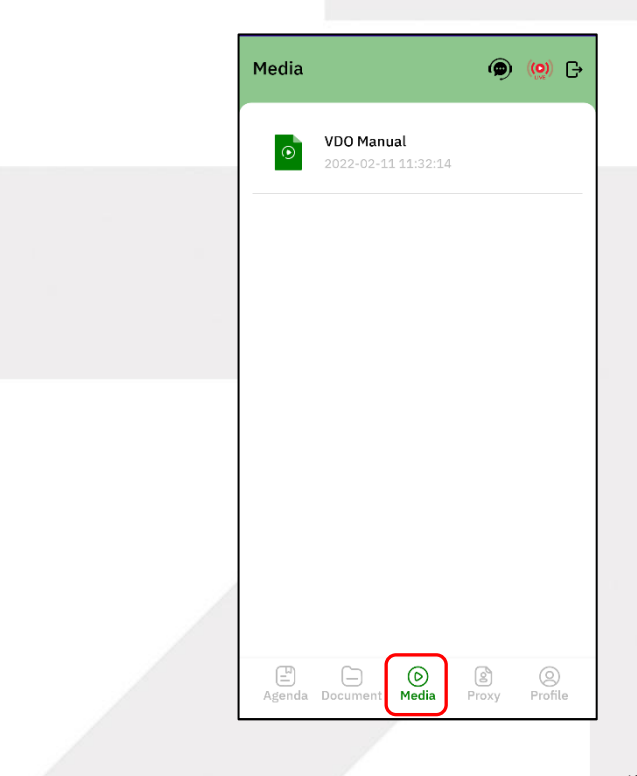

# gnline

**Page 27 of 37**

Secret Class: Confidential

## ONL-MN-001 คู่มือการใช้งานระบบ MobileIR PLUS AGM - EN

## **ONLINE ASSET COMPANY LIMITED**

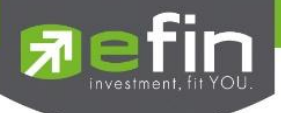

## **4. Proxy menu**

- In the case of proxy appointment, those who are only the shareholder can be entitled to use this menu.

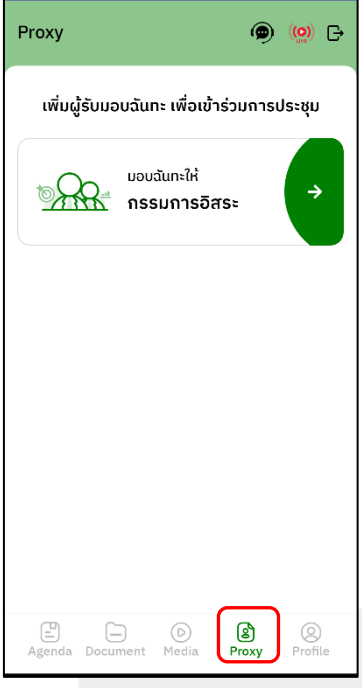

### **5. Profile menu**

- Personal information of the shareholder

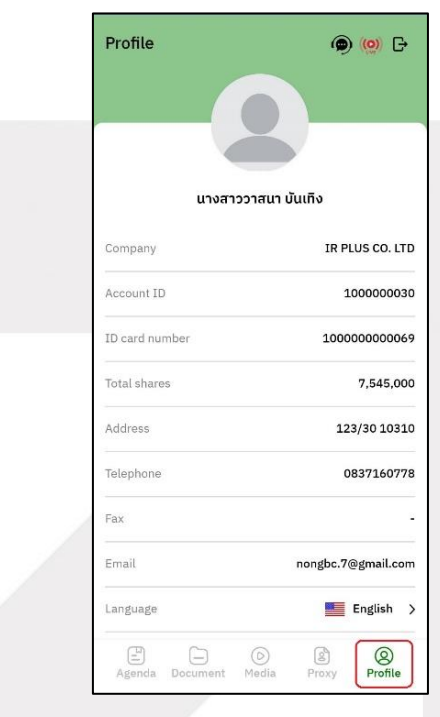

# gnline

## **ONLINE ASSET COMPANY LIMITED**

466 Ratchadapisek Rd., Samsen-Nok, Huay Kwang, Bangkok 10310 THAILAND<br>Tel : +662 022 6200 Fax : +662 022 6255 www.efinancethai.com www.onlineasset.co.th

**Page 28 of 37**

Secret Class: Confidential

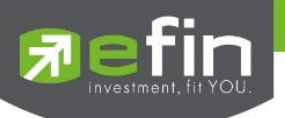

**6. Setup menu**

-This menu aims to change the language or to exit the application.

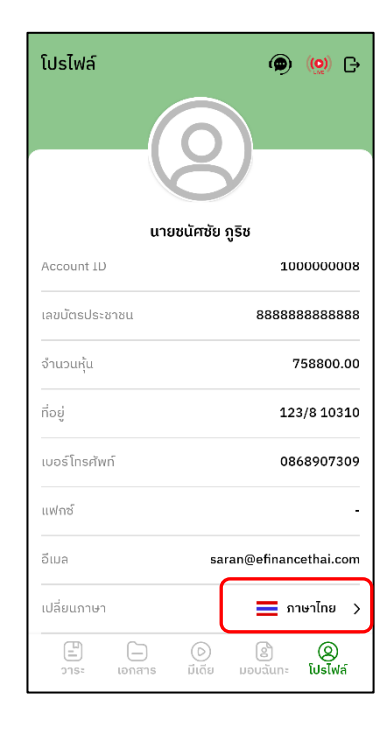

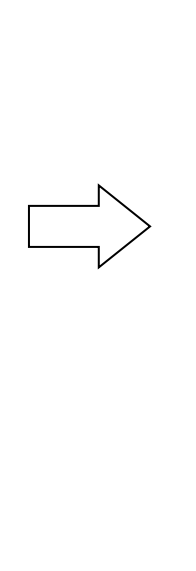

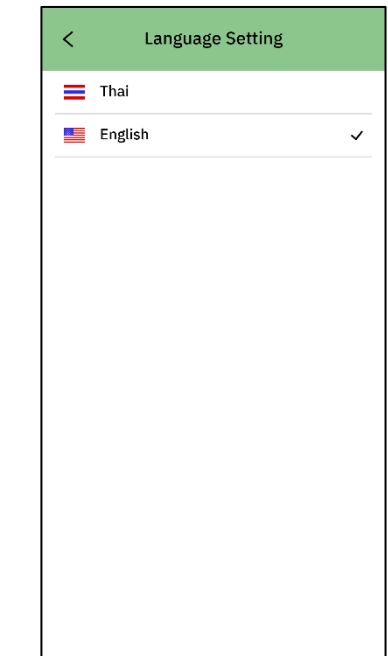

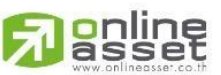

## **ONLINE ASSET COMPANY LIMITED**

466 Ratchadapisek Rd., Samsen-Nok, Huay Kwang, Bangkok 10310 THAILAND Tel: +662 022 6200 Fax: +662 022 6255 www.efinancethai.com www.onlineasset.co.th

Secret Class: Confidential ONL-MN-001 คู่มือการใช้งานระบบ MobileIR PLUS AGM - EN

**Page 29 of 37**

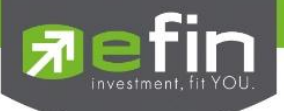

**7. Enquiry or comment during the meeting menu**

**7.1 How to comment or raise the question to the Committee during the meeting through a VDO call**.

The shareholder can use the vdo call to raise a question to the Board of Directors in the live broadcast.

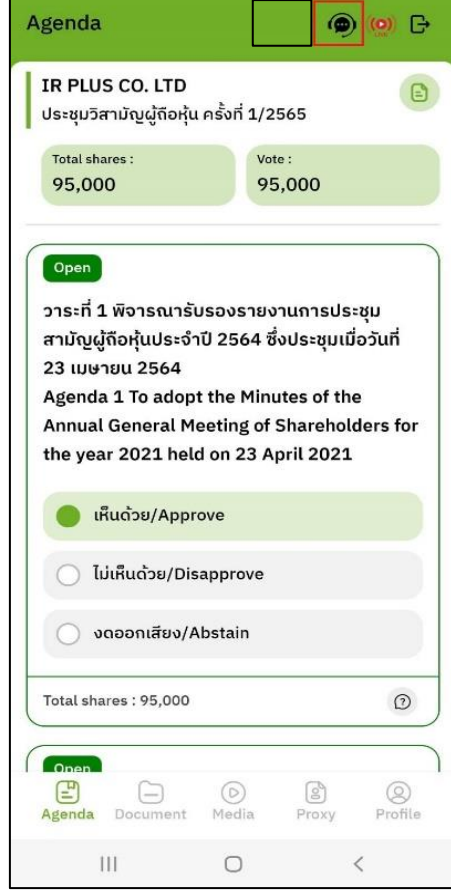

anline

## **ONLINE ASSET COMPANY LIMITED**

466 Ratchadapisek Rd., Samsen-Nok, Huay Kwang, Bangkok 10310 THAILAND Tel: +662 022 6200 Fax: +662 022 6255 www.efinancethai.com www.onlineasset.co.th

**Page 30 of 37**

Secret Class: Confidential

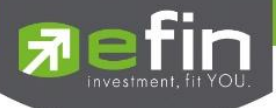

Once the shareholder selects the comment menu during the meeting, confirmation is prerequisite. After confirmation, the administrator will manage the queue for the shareholder to ask or to comment.

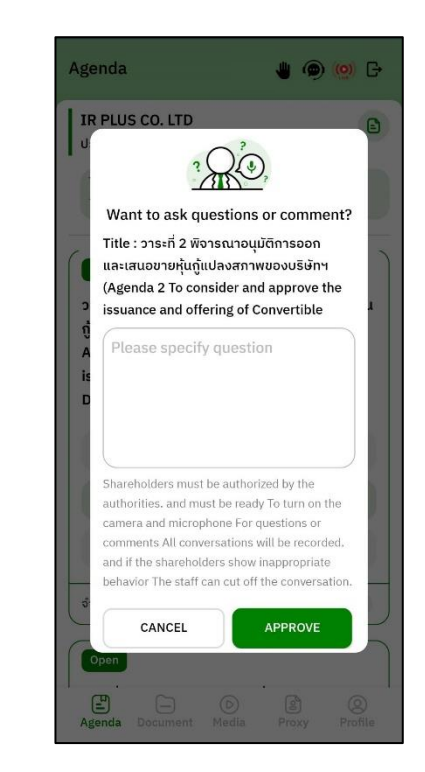

- When the shareholder requests to ask the question via a VDO call, the administrator shall examine such request and contact the shareholder accordingly.

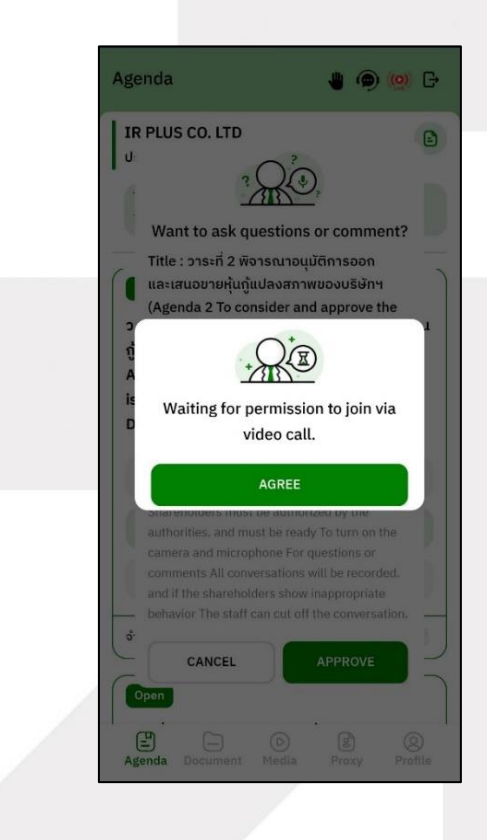

**Page 31 of 37**

Secret Class: Confidential

ONL-MN-001 คู่มือการใช้งานระบบ MobileIR PLUS AGM - EN

## **ONLINE ASSET COMPANY LIMITED**

gnline

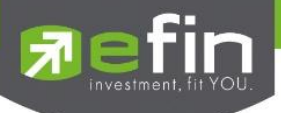

- Once the shareholder is verified from examination, the administrator shall contact the shareholder

asking to confirm the VDO call participation and pressing the "confirm" button to participate.

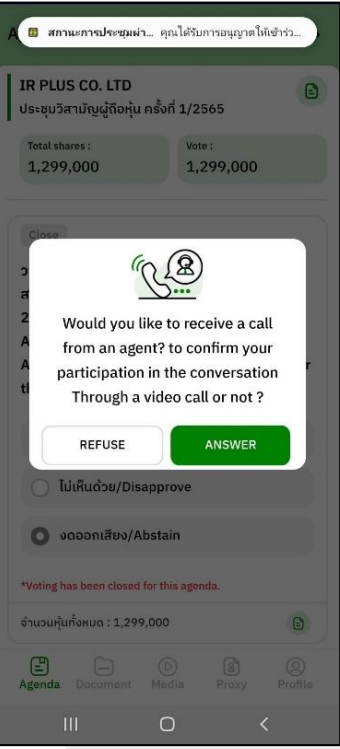

- Once the shareholder confirms to participate the VDO call participation, the VDO call function, as well as the camera, will be operated. The administrator shall follow up with the shareholderand put on hold prior to switch the camera to the Committee for further comment and question.

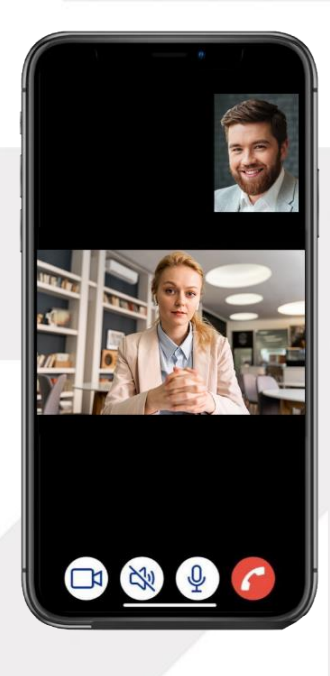

online

**Page 32 of 37** Secret Class: Confidential ONL-MN-001 คู่มือการใช้งานระบบ MobileIR PLUS AGM - EN

**ONLINE ASSET COMPANY LIMITED** 466 Ratchadapisek Rd., Samsen-Nok, Huay Kwang, Bangkok 10310 THAILAND Tel: +662 022 6200 Fax: +662 022 6255 www.efinancethai.com www.onlineasset.co.th

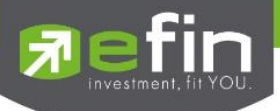

- Once the administrator finishes running the test, s/he shall switch the camera to the Committee so

that the enquiry or comment can be raised by the shareholder.

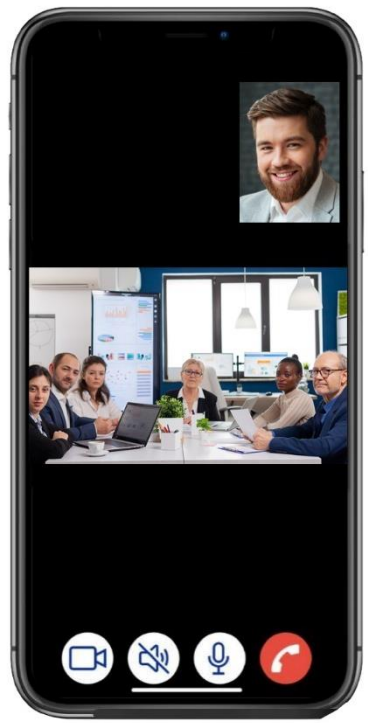

- When the participant finished asking or receives the answer from the Committee, the Committee shall hang up to end the conversation.

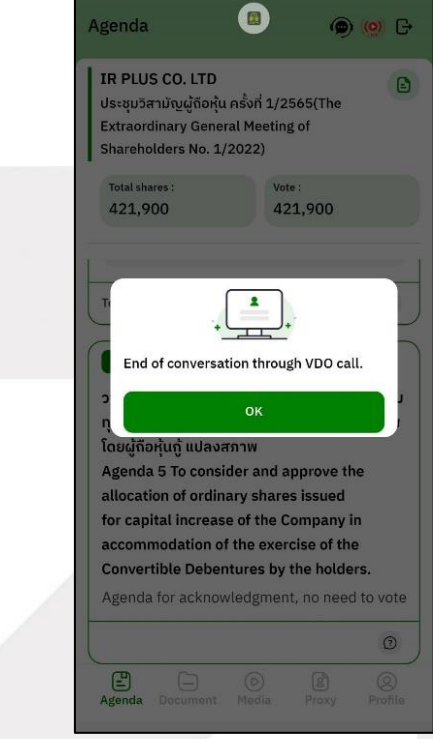

online<br>asset

**Page 33 of 37** Secret Class: Confidential

ONL-MN-001 คู่มือการใช้งานระบบ MobileIR PLUS AGM - EN

## **ONLINE ASSET COMPANY LIMITED**

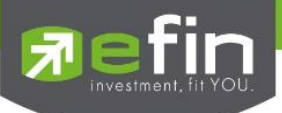

- In case the participants ask the question via a VDO call and don't get a video call response. the administrator shall reply with text instead. The participants will receive a notification message. As displayed in the picture.

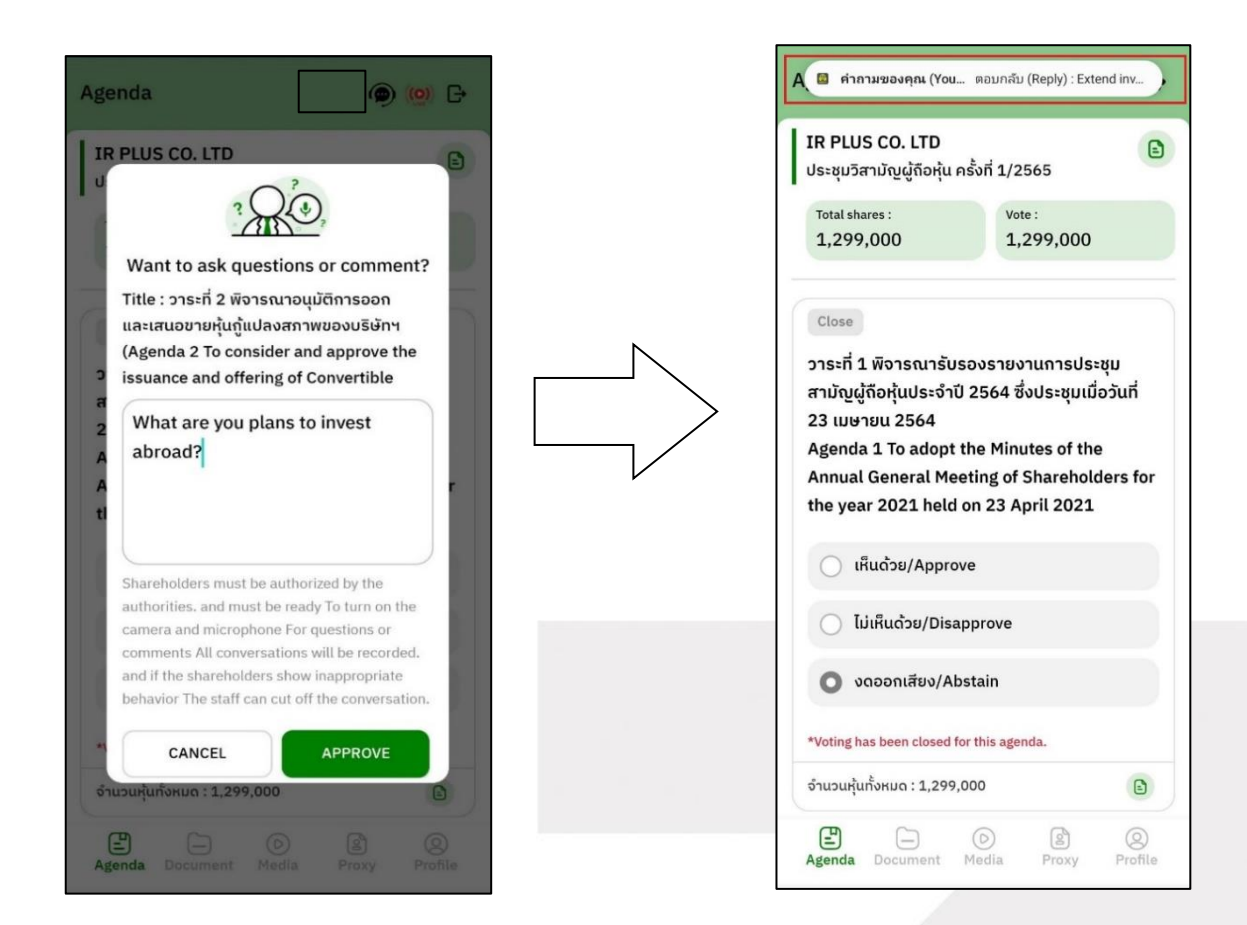

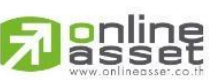

## **ONLINE ASSET COMPANY LIMITED**

466 Ratchadapisek Rd., Samsen-Nok, Huay Kwang, Bangkok 10310 THAILAND Tel: +662 022 6200 Fax: +662 022 6255 www.efinancethai.com www.onlineasset.co.th

**Page 34 of 37**

Secret Class: Confidential

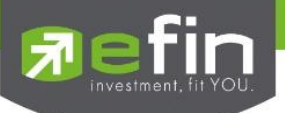

- When pressed to see the reply from the notification message, it will be shown as in the picture, or the participants can come back to see the answers from the administrator again. through a "Message" button as displayed in the picture

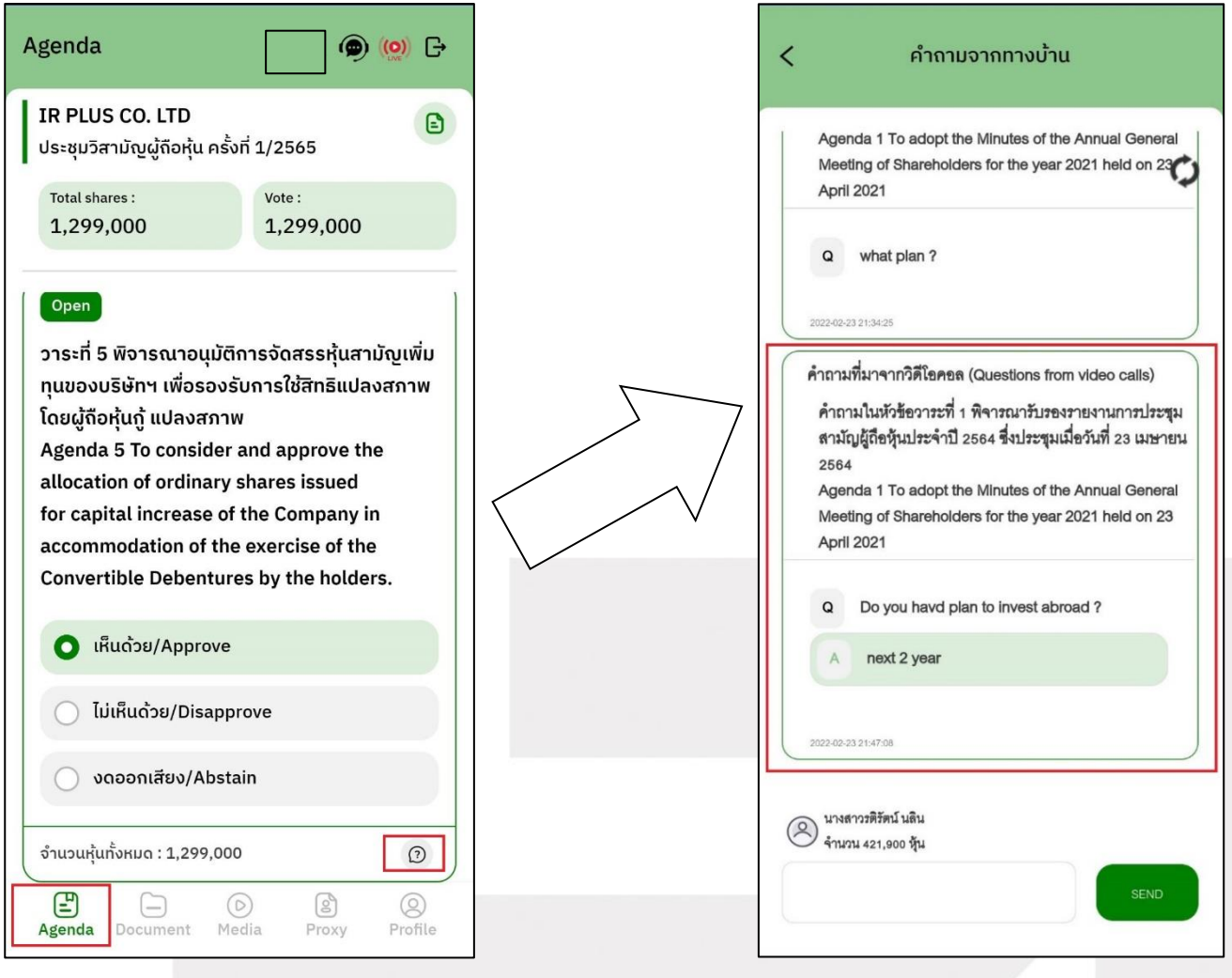

**Page 35 of 37**

Secret Class: Confidential

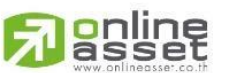

## **ONLINE ASSET COMPANY LIMITED**

466 Ratchadapisek Rd., Samsen-Nok, Huay Kwang, Bangkok 10310 THAILAND Tel: +662 022 6200 Fax: +662 022 6255 www.efinancethai.com www.onlineasset.co.th

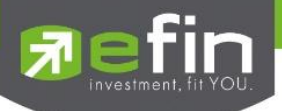

**7.2 How to comment or raise the question to the Committee during the meeting through a "Message"** 

**button**. The shareholder may press the button for leaving a question in each agenda.

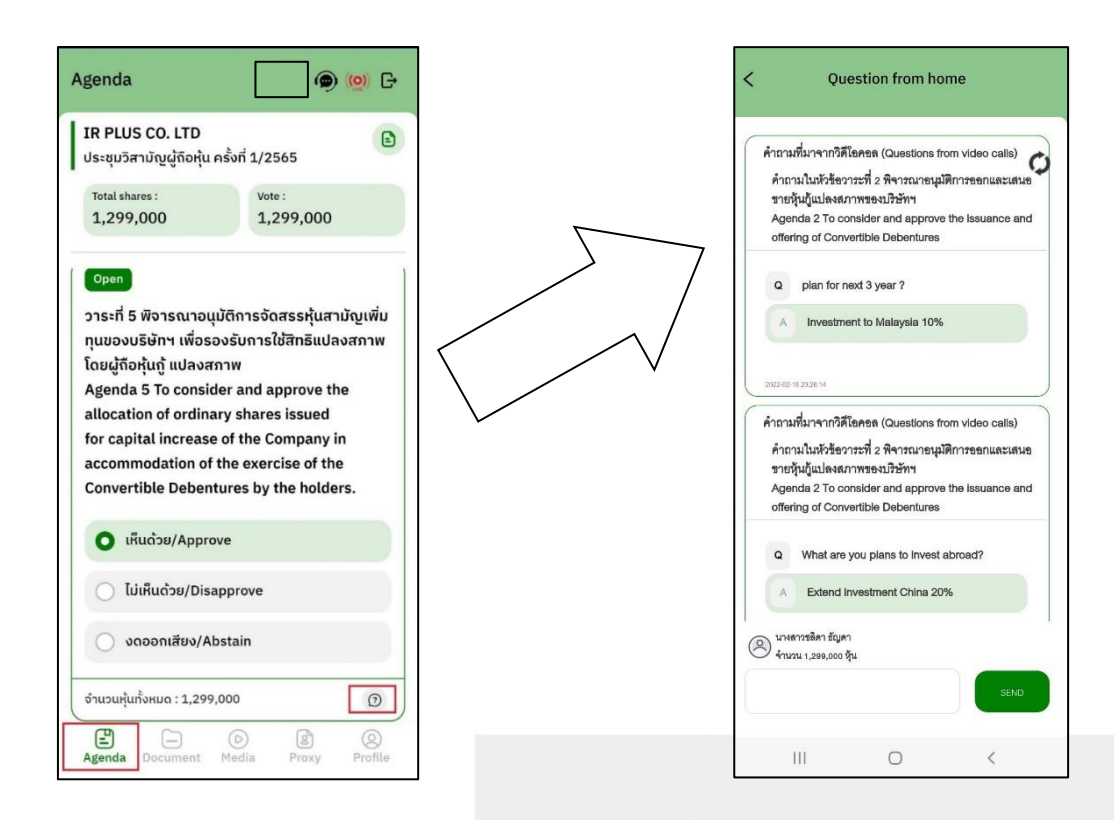

- Once the Committee responds the question, the shareholder shall receive the notification in order to access such response.

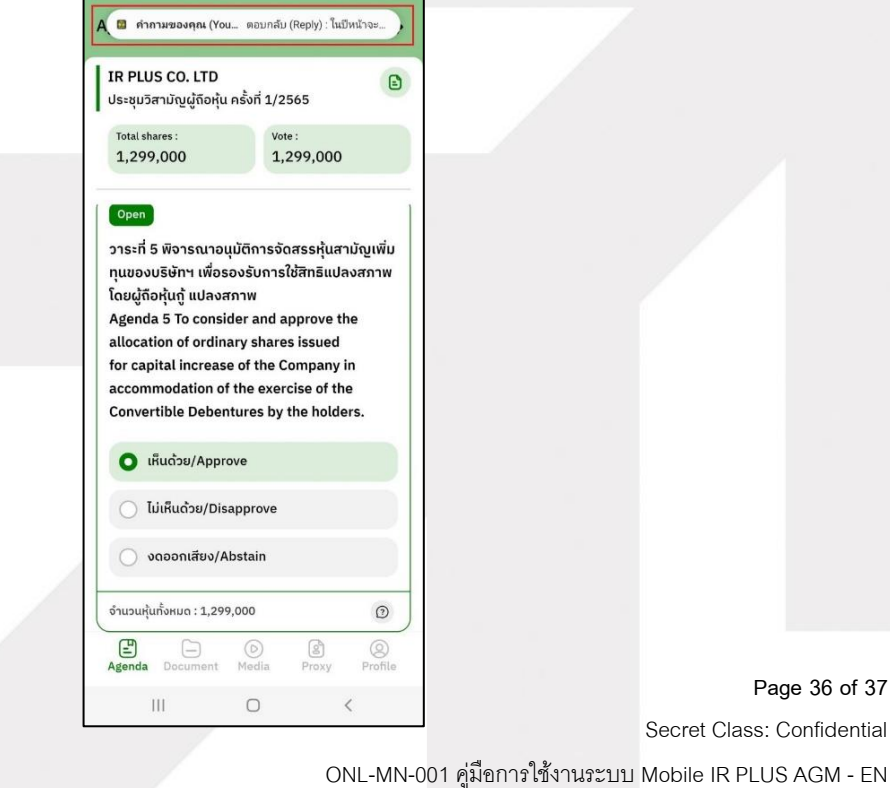

gnline

**Page 36 of 37**

Secret Class: Confidential

### **ONLINE ASSET COMPANY LIMITED**

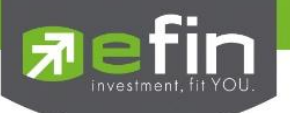

## **Revision History**

## **Action : C = Created A=Added M=Modified D=Deleted**

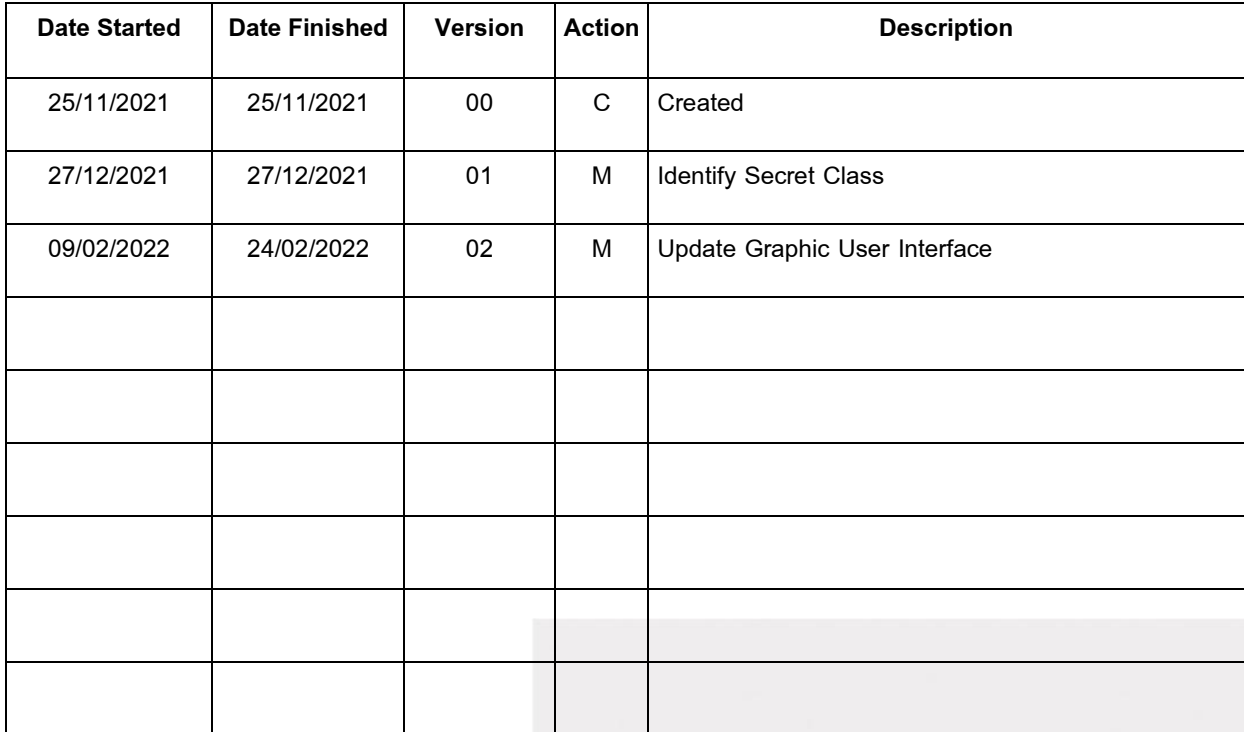

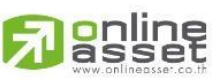

## ONLINE ASSET COMPANY LIMITED

466 Ratchadapisek Rd., Samsen-Nok, Huay Kwang, Bangkok 10310 THAILAND<br>Tel : +662 022 6200 Fax : +662 022 6255 www.efinancethai.com www.onlineasset.co.th

**Page 37 of 37** Secret Class: Confidential ONL-MN-001 คู่มือการใช้งานระบบ MobileIR PLUS AGM - EN